# SC600 / SC620 User's Manual

## WinCE. NET Rugged Portable Data Terminal

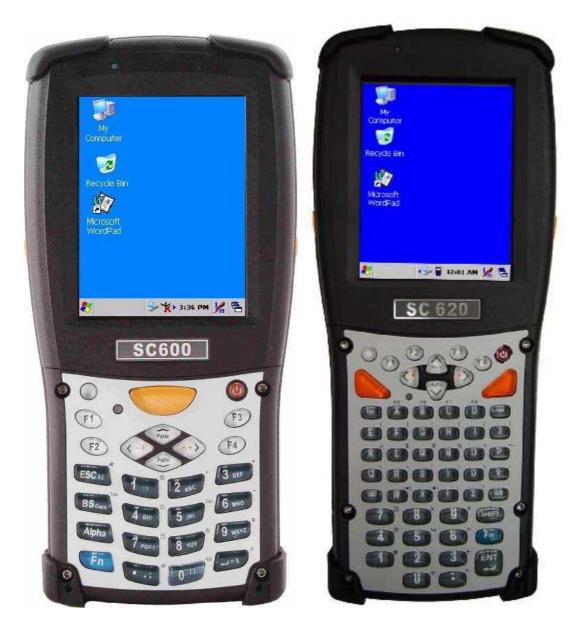

#### April/10/2007 Ver: 1.5

## **Table of Contents**

| Chapter 1. | Introduction                                       | 1-1  |
|------------|----------------------------------------------------|------|
|            | 1.1 About this Manual                              | 1-1  |
|            | 1.2 User and Product Safety                        | 1-2  |
|            | 1.3 Battery Safety                                 | 1-3  |
|            | 1.4 FCC Statement                                  | 1-4  |
|            | 1.5 Recycling & disposal instructions.             | 1-5  |
|            | 1.6 Regulatory information                         | 1-5  |
|            | 1.7 Product Labeling                               | 1-6  |
|            | 1.8 System Specifications                          | 1-10 |
|            | 1.9 Environment Standard                           | 1-12 |
|            | 1.10 Warranty and after service                    | 1-12 |
| Chapter 2. | Getting Started                                    |      |
|            | 2.1 Check the package                              | 2-1  |
|            | 2.2 General View of the PDT                        | 2-3  |
|            | 2.2.1 SC600 general view                           | 2-3  |
|            | 2.2.2 SC620 general view                           | 2-5  |
|            | 2.3 Charging the Battery Pack                      | 2-7  |
|            | 2.3.1 Installing the battery pack                  | 2-7  |
|            | 2.3.2 Charging the battery pack with Power Adapter | 2-9  |
|            | 2.4. Handling the PDT                              | 2-10 |
|            | 2.4.1 Starting the PDT                             |      |
|            | 2.4.2 Power on / off                               | 2-10 |
|            | 2.4.3 Calibration of the touch Screen              | 2-11 |
|            | 2.4.4 Adjusting the brightness                     | 2-11 |
|            | 2.4.5 To mute the Sound                            | 2-12 |
|            | 2.4.6 Using the Stylus                             | 2-12 |
|            | 2.4.7 Using the SC600 Keypad                       |      |
|            | 2.4.8 Using the SC620 Keypad                       | 2-21 |
|            | 2.4.9 Using the Ear/Microphone                     | 2-31 |
|            | 2.5 Navigating the Display                         | 2-32 |
|            | 2.5.1 Setting Time and Date                        | 2-32 |
|            | 2.5.2 Entering the Data                            | 2-32 |
|            | 2.5.3 The Command Bar                              |      |
|            | 2.5.4 The Task Bar                                 | 2-33 |
|            | 2.5.5 The Soft Keypad                              | 2-34 |

| 2.5.6 Setting Up Wireless LAN RF                     | 2-34 |
|------------------------------------------------------|------|
| 2.5.7 Reading barcodes, 1D laser version             | 2-35 |
| 2.5.8 Help                                           | 2-36 |
| 2.6 Power management                                 | 2-37 |
| 2.6.1 Suspend Mode                                   | 2-37 |
| 2.6.2 Resuming                                       | 2-38 |
| 2.7 Resetting the PDT                                | 2-38 |
| 2.7.1 Software (Warm) Reset                          | 2-38 |
| 2.7.2 Cold Reset                                     | 2-38 |
| Chapter 3. Setting                                   |      |
| 3.1 Introduction                                     | 3-1  |
| 3.2 Control Panel                                    | 3-1  |
| 3.2.1 BarCode Setting                                |      |
| 3.2.2 Symbologies List                               | 3-8  |
| 3.2.3 Bluetooth Device Properties                    |      |
| 3.2.4 Certificates                                   |      |
| 3.2.5 Control Center                                 |      |
| 3.2.6 Date/Time                                      |      |
| 3.2.7 Dialing Properties                             | 3-33 |
| 3.2.8 Display Properties                             |      |
| 3.2.9 Input Panel                                    | 3-36 |
| 3.2.10 Internet Options                              | 3-37 |
| 3.2.11 Keyboard                                      | 3-39 |
| 3.2.12 Network and Dial-up Connections               |      |
| 3.2.13 Owner                                         |      |
| 3.2.14 Password                                      |      |
| 3.2.15 PC Connection                                 |      |
| 3.2.16 Power                                         | 3-47 |
| 3.2.17 Regional Settings                             |      |
| 3.2.18 Remove Programs                               |      |
| 3.2.19 Storage Manager                               |      |
| 3.2.20 Stylus                                        |      |
| 3.2.21 System                                        |      |
| 3.2.22 Volume & Sounds Properties                    | 3-55 |
| 3.3 Taskbar and Start Menu                           | 3-56 |
| Chapter 4. Communication                             |      |
| 4.1 Installing & Setting Up Microsoft ActiveSync     | 4-1  |
| 4.1.1 Installing Microsoft ActiveSync on the Host PC | 4-1  |

|            | 4.1.2 Connecting PDT to Host PC                                          | 4-1                                         |
|------------|--------------------------------------------------------------------------|---------------------------------------------|
| 4.2        | 2 Using ActiveSync                                                       | 4-1                                         |
|            | 4.2.1 Setting up a Partnership                                           | 4-1                                         |
|            | 4.2.2 ActiveSync File Synchronization                                    | 4-3                                         |
| 4.3        | 3 Networking                                                             | 4-3                                         |
| Chapter 5. | Software Applications                                                    | 5-1                                         |
| 5.1        | 1 Introduction                                                           | 5-1                                         |
| 5.2        | 2 Software Applications                                                  | 5-1                                         |
|            | 5.2.1 Calculator                                                         | 5-1                                         |
|            | 5.2.2 Inbox                                                              | 5-1                                         |
|            | 5.2.3 Internet Explorer                                                  | 5-10                                        |
|            | 5.2.4 Media Player                                                       | 5-13                                        |
|            | 5.2.5 Messenger                                                          | 5-13                                        |
|            | 5.2.6 Microsoft WordPad                                                  | 5-14                                        |
|            | 5.2.7 Remote Connection                                                  | 5-19                                        |
|            | 5.2.8 Windows Explorer                                                   | 5-20                                        |
| 5.3        | 3 DiskOnChip                                                             | 5-21                                        |
|            | 5.3.1 Saving to Flash                                                    | 5-21                                        |
|            | 5.3.2 DiskOnChip Location                                                | 5-22                                        |
|            | 5.3.3 DiskOnChip Size                                                    | 5-22                                        |
| Appendix A | 2D Barcode Setting                                                       | A-1                                         |
| A.         | 1 Setup Tab                                                              | A-1                                         |
|            | A.1.1 Symbology Setup                                                    | A-2                                         |
|            | A.1.2 Decoder Setup                                                      | A-3                                         |
|            | A.1.3 Options                                                            | A-4                                         |
| A.         | 2. Update Tab                                                            | A-5                                         |
| A.         | 3. Symbologies List                                                      | A-6                                         |
|            | A.3.1 Aztec                                                              | A-6                                         |
|            | A.3.2 Codabar                                                            | A-7                                         |
|            | A.3.3 Code 11                                                            | A-8                                         |
|            |                                                                          |                                             |
|            | A.3.4 Code 128                                                           |                                             |
|            | A.3.4 Code 128<br>A.3.5 Code 39                                          | A-9                                         |
|            |                                                                          | A-9<br>A-10                                 |
|            | A.3.5 Code 39                                                            | A-9<br>A-10<br>A-12                         |
|            | A.3.5 Code 39<br>A.3.6 Code 49                                           | A-9<br>A-10<br>A-12<br>A-13                 |
|            | A.3.5 Code 39<br>A.3.6 Code 49<br>A.3.7 Code 93                          | A-9<br>A-10<br>A-12<br>A-13<br>A-14         |
|            | A.3.5 Code 39<br>A.3.6 Code 49<br>A.3.7 Code 93<br>A.3.8 Composite Codes | A-9<br>A-10<br>A-12<br>A-13<br>A-14<br>A-15 |

| A.3.12 Interleaved 2 of 5            | A-18 |
|--------------------------------------|------|
| A.3.13 MaxiCode                      | A-19 |
| A.3.14 MicroPDF417                   | A-20 |
| A.3.15 OCR-A, OCR-B, US Currency     | A-21 |
| A.3.16 PDF417                        | A-31 |
| A.3.17 Postnet                       | A-32 |
| A.3.18 QR Code                       | A-33 |
| A.3.19 Reduced Space Symbology       | A-34 |
| A.3.20 UPC-A                         | A-35 |
| A.3.21 UPC-E                         | A-36 |
| A.3.22 UPC-E1                        | A-37 |
| A.3.23 ISBT                          | A-38 |
| A.3.24 British Post                  | A-38 |
| A.3.25 Canadian Post                 | A-39 |
| A.3.26 Australian Post               | A-40 |
| A.3.27 IATA 2 of 5                   | A-41 |
| A.3.28 Codablock F                   | A-42 |
| A.3.29 Japanese Post                 | A-43 |
| A.3.30 Planet Code                   | A-44 |
| A.3.31 KIX (Netherlands) Post        | A-45 |
| A.3.32 MSI                           | A-46 |
| A.3.33 TCIF Linked Code 39           | A-47 |
| A.3.34 Mayrix 2 of 5                 | A-48 |
| A.3.35 Korean Post                   | A-49 |
| Appendix B Phone Tools (GSM/GPRS)    | B-1  |
| B.1 Using the Phone Features         |      |
| B.1.1 SIM Card                       | B-1  |
| B.1.2 Inserting a SIM Card           | B-1  |
| B.1.3 Start Before:                  | B-3  |
| B.2 Interface layout                 | B-4  |
| B.2.1 Looking up messages            | B-4  |
| B.2.2 Icons and menus                | B-8  |
| B.3 Selecting communication settings | B-9  |
| B.3.1 System Extensions              | B-11 |
| B.4 Dialer                           | B-12 |
| B.4.1 Accessing the dialer           | B-13 |
| B.4.2 Making a voice call            | B-13 |
| B.4.3 Receiving a call               | B-15 |

| B.4.4 Logs               | B-16 |
|--------------------------|------|
| B.5 Internet connection  |      |
| B.5.1 Configuration      | B-16 |
| B.6 SMS                  | B-17 |
| B.6 Phonebook management | B-22 |
| B.7 Internet connections | B-24 |

# **Chapter 1.Introduction**

Congratulations on purchasing the SC620 Portable Data Terminal (PDT), a Microsoft Windows®CE .Net rugged PDT. Its special combination of features makes it perfect for using in a wide range of applications. These features as:

- Intel® XScale<sup>TM</sup> PXA255 400MHz 32 bits RISC Processor
- Windows® CE .NET 4.2 Operating System
- 64/128/256 MB SDRAM & 64/128 MB Flash ROM
- Open Architecture: User Accessible SD/CF/PCMCIA Slot
- 240 x 320, 3.5" Color TFT Display with Touch Panel
- 1 Numeric Keyboards with LED backlight
- 802.11b Radio Support
- Bluetooth
- Built-in GSM/GPRS Module
- Integrated 1D or 2D Barcode Scanner

#### **1.1 About this Manual**

The following chapters contained in this manual are:

| Chapter 1:  | Introduction,             | General information about the PDT.                         |
|-------------|---------------------------|------------------------------------------------------------|
| Chapter 2:  | Getting started,          | Describe the basic use of the PDT.                         |
| Chapter 3:  | Setting,                  | Provide basic instructions for customizing the PDT.        |
| Chapter 4:  | Communication,            | Describe how to use all kinds of communication of the PDT. |
| Chapter 5:  | Software Application,     | Describe the installed applications on the PDT.            |
| Appendix A. | 2D Barcode Setting        | Provide instructions for customizing the 2D Engine.        |
| Appendix B  | Phone Tools<br>(GSM/GPRS) | Provide instructions for the Phone Tools<br>Utility        |

## **1.2 User and Product Safety**

- Do not stare into the laser or LED beam directly or shine it into eyes.
- Never use strong pressure onto the screen or subject it to severe impact, as the LCD panel could become cracked and possibility cause personal injury. If the LCD panel is broken, never touch the liquid inside because the liquid irritates the skin.
- Although the PDT has passed the test of IP54 standard for water and dust resistance, avoid prolonged exposure to rain or other concentrated moisture. Such condition exceeds the IP54 standard, and could result in water or other contaminants entering into the PDT.
- Use only the original approved AC Adapter with the PDT. Use of an unapproved AC Adapter could result in electrical problems, or even cause a fire or electrical shock to the user.
- Do not disassemble the PDT. Servicing should be done by supplier only. If the PDT or accessories gets damaged due to wrong handling or unauthorized repair, warranty is void. In case the warranty seals are broken, warranty is void too.
- Make regularly back-ups of all important data.
- Under no circumstance will supplier be liable for any direct, indirect, consequential or incidental damages baring out of the use or inability to use the hardware and software and/or any data loss, even if supplier has been informed about the possibility of such damages.

## **1.3 Battery Safety**

Lithium-ion battery packs might get hot, explode, ignite and/or cause serious injury if exploded by abusive using. Please follow the safety warnings listed as below:

- Do not throw the battery pack in fire. Do not expose the battery to high temperatures.
- Do not connect the positive battery pack with negative battery pack to each other with any metal object (like wire).
- Do not carry or store battery pack together with metal objects.
- Do not pierce the battery pack with nails or drills, strike the battery pack with a hammer, step on the battery pack or otherwise expose it to strong impacts, shocks or excessive force.
- Do not solder onto the battery pack.
- Do not expose battery pack to liquid or allow the battery contacts to get wet.
- Do not disassemble or modify the battery pack. The battery pack contains safety and protection measures, which, if damaged, may cause the battery pack to generate heat, explode or ignite.
- Do not discharge the battery pack using any device except for the specified device. When it is used in devices other than the specified devices, the battery pack can be damaged or its life expectancy reduced. If the device causes any abnormal current to flow, it may cause the battery pack to become hot, explode or ignite and cause serious injury.
- In the event the battery pack leaks and the fluid gets into one's eye, do not rub the eye. Rinse well with water and immediately seek medical care. If left untreated, the battery fluid could cause damage to the eye.

## **1.4 FCC Statement**

#### Federal Communication Commission Interference Statement

This equipment has been tested and found to comply with the limits for a Class B digital device, pursuant to Part 15 of the FCC Rules. These limits are designed to provide reasonable protection against harmful interference in a residential installation. This equipment generates, uses and can radiate radio frequency energy and, if not installed and used in accordance with the instructions, may cause harmful interference to radio communications. However, there is no guarantee that interference will not occur in a particular installation. If this equipment does cause harmful interference to radio or television reception, which can be determined by turning the equipment off and on, the user is encouraged to try to correct the interference by one of the following measures:

- Reorient or relocate the receiving antenna.

- Increase the separation between the equipment and receiver.

- Connect the equipment into an outlet on a circuit different from that to which the receiver is connected.
- Consult the dealer or an experienced radio/TV technician for help.

FCC Caution: Any changes or modifications not expressly approved by the party responsible for compliance could void the user's authority to operate this equipment. This device complies with Part 15 of the FCC Rules. Operation is subject to the following two conditions: (1) This device may not cause harmful interference, and (2) this device must accept any interference received, including interference that may cause undesired operation.

#### **IMPORTANT NOTE:**

Radiation Exposure Statement:

This equipment complies with FCC radiation exposure limits set forth for an uncontrolled environment. End users must follow the specific operating instructions for satisfying RF exposure compliance. To maintain compliance with FCC RF exposure compliance requirements, please follow operation instruction as documented in this manual.

This transmitter must not be co-located or operating in conjunction with any other antenna or transmitter.

This phone has been tested and meets the FCC RF exposure requirements when used with those supplied accessories designed for this product. Third-party belt-clips, holsters, and similar accessories, if used, should not contain any metallic components and must keep at least 14mm from your body as the original supplied accessory. Body-worn accessories that do not meet these requirements may not comply with RF exposure requirements and should be avoided.

The availability of some specific channels and/or operational frequency bands are country dependent and are firmware programmed at the factory to match the intended destination. The firmware setting is not accessible by the end user.

Caution: The FCC ID of SC600 & SC620: TQ2-SC600PDT-BWG

#### LED AND LASER SAFETY INFORMATION

- Class II LED/Laser Product
- Do not stare at the LED/Laser or shine into eyes •
- Do not allow young children to use the product without adult supervision
- Do not replace/repair the LED/Laser, these are not user replaceable
- Do not shine the LED/Laser on a shiny reflective surface

## 1.5 Recycling & disposal instructions.

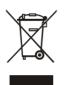

Do not throw this product in the home waste bin. For proper end-of-life treatment consult the Environmental care section of www.sccltd.com.tw

## 1.6 Regulatory information.

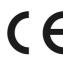

For CE, FCC, RoHS and other Document of Conformities, consult the Regulatory section of **www.sccltd.com.tw** 

## **1.7 Product Labeling**

The PDT has several labels as showed in Figure 1-1 to 1-4.

#### A. SC600

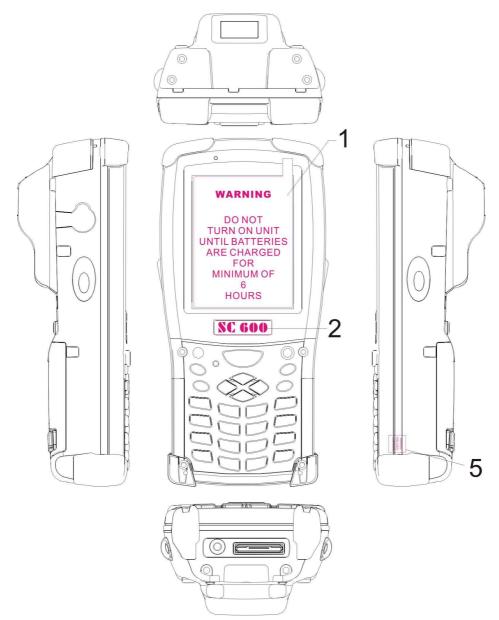

Figure 1-1 Product Labeling (Front side view)

| Label nr. | Description               |
|-----------|---------------------------|
| 1         | LCD panel protection film |
| 2         | SC600 logo                |
| 5         | Warranty seal PDT         |

Table 1-1 Front labeling

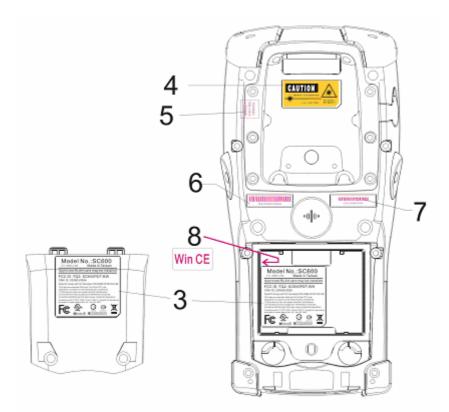

Figure 1-2 Product Labeling (Back side view)

| Label nr.               | Description                       |  |  |
|-------------------------|-----------------------------------|--|--|
| 3                       | System and regulatory label       |  |  |
| 4                       | LED/Laser radiation warning label |  |  |
| 5                       | Warranty label bar code reader    |  |  |
| 6                       | Serial number                     |  |  |
| 7                       | Configuration number              |  |  |
| 8                       | Windows CE .NET label             |  |  |
| Table 1.2 Deer labeling |                                   |  |  |

Table 1-2 Rear labeling

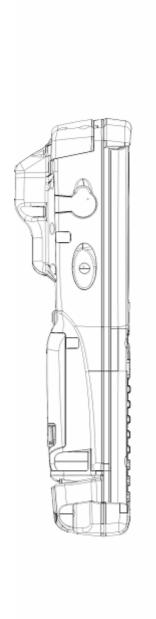

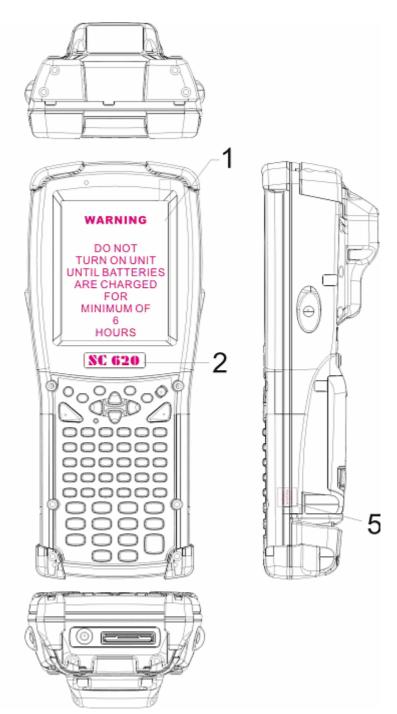

Figure 1-3 Product Labeling (Front side view)

| Label nr. | Description               |
|-----------|---------------------------|
| 1         | LCD panel protection film |
| 2         | SC620 logo                |
| 5         | Warranty seal PDT         |

Table 1-3 Front labeling

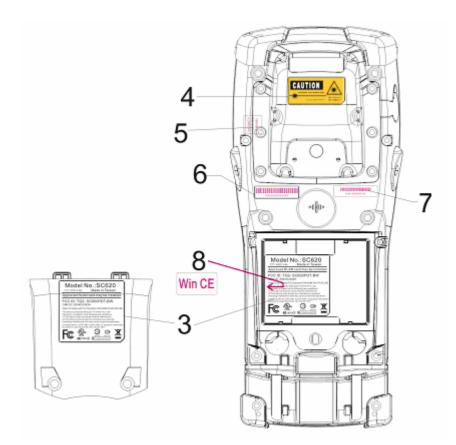

Figure 1-4 Product Labeling (Back side view)

| abel nr. Description              |  |  |
|-----------------------------------|--|--|
| System and regulatory label       |  |  |
| LED/Laser radiation warning label |  |  |
| Warranty label bar code reader    |  |  |
| Serial number                     |  |  |
| Configuration number              |  |  |
| Windows CE .NET label             |  |  |
|                                   |  |  |

Table 1-4 Rear labeling

## **1.8 System Specifications**

The SC600 / SC620 detailed specifications as follows. Unless otherwise noted, all the specifications are subject to change without prior notification.

| Table 1-5 System Specification SC600 / SC620 |                                                                                                    |  |  |
|----------------------------------------------|----------------------------------------------------------------------------------------------------|--|--|
| Processor                                    | - 400MHz Intel PXA255 32 bits RISC CPU                                                                                                    |  |  |
| Memory                                       | - 64 or 128MB Flash ROM<br>- 64,128 or 256MB SDRAM                                                                                                    |  |  |
| Display                                      | - 240 x 320 3.5" TFT 256K Color LCD with LED backlight                                                                                                    |  |  |
| Audio                                        | <ul> <li>One mono speaker</li> <li>2.5mm DIA Stereo Earphone Jack with Microphone input</li> </ul>                                                         |  |  |
| Radio Support                                | - Wireless LAN: 802.11b<br>- Bluetooth: Class II<br>- GSM/GPRS                                                                                             |  |  |
| Communication Ports                          | <ul> <li>- USB: Support USB v1.1 both host and client.</li> <li>- Serial: RS232 via optional cable.</li> </ul>                                             |  |  |
| Scan Engine                                  | <ul> <li>- Default: Opticon Laser (1D) Engine</li> <li>- Optional: HHP 2D Imager.</li> </ul>                                                               |  |  |
| Expansion Slot                               | <ul> <li>One SD Card Slot<br/>(SD memory only, no SDIO support)</li> <li>One Compact Flash type-II Slot<br/>(Availability depends of PDT model)</li> </ul> |  |  |
| LED                                          | <ul> <li>One Triple-Color LED for Charger Indicator and<br/>Alarm Notification</li> <li>One Dual-Color LED for Scanner Indicator</li> </ul>                |  |  |
| Power System                                 | <ul> <li>Standard Li-Ion Battery Pack, 3.7V, 3000mAh</li> <li>Power Adapter: 100~240V AC, 50/60Hz Input ;<br/>5VDC/2.6A, 3A Output</li> </ul>              |  |  |

Table 1-5 System Specification

| SC600 / SC620                  |                                                                                                    |                                                                                                    |
|--------------------------------|----------------------------------------------------------------------------------------------------|----------------------------------------------------------------------------------------------------|
| Keypad / Buttons               | SC600                                                                                                    | <ul> <li>One Power Button</li> <li>Three Barcode Scanner Buttons</li> <li>Four Navigation Buttons</li> <li>Four Application Buttons</li> <li>Sixteen Alpha-Numeric Keypad</li> <li>One Pistol Trigger Button</li> <li>One Application Hot Key</li> </ul>   |
|                                | SC620                                                                                                    | <ul> <li>One Power Button</li> <li>Four Barcode Scanner Buttons</li> <li>Four Navigation Buttons</li> <li>Four Application Buttons</li> <li>Forty-four Alpha-Numeric Keypad</li> <li>One Pistol Trigger Button</li> <li>One Application Hot Key</li> </ul> |
| Dimensions and<br>Weight       | SC600                                                                                                    | <ul> <li>Dimensions:</li> <li>L: 192.5mm</li> <li>W: 91.3mm / 78mm</li> <li>H: 60.6mm / 42.2mm</li> <li>Weight: 560g with Standard Battery Pack</li> <li>500g without Battery Pack</li> <li>Dimensions:</li> </ul>                                         |
|                                | SC620                                                                                                    | L: 220mm<br>W: 91.3mm / 78mm<br>H: 60.6mm / 42.2mm<br>- Weight: 660g with Standard Battery Pack<br>600g without Battery Pack                                                                                                    |
| Color                          | - Black                                                                                                    |                                                                                                    |
| Peripherals and<br>Accessories | - Optional: RS232 Serial Cable for Terminal / USB<br>Host Cable for Terminal / High-Capacity Li-Ion<br>Battery Pack (3.7V, 4000 mAh) / Single Dock / 4<br>Slot Battery Charger / Car Adapter / Holster / Protect<br>Film |                                                                                                    |
| Software                       | - Microsoft Windows CE.NET 4.2 Professional                                                                                                    |                                                                                                    |

## **1.9 Environment Standard**

| <b>Operating Temperature</b> | 14°F ~ 122°F( -10°C ~ 50°C)                                     |
|------------------------------|-----------------------------------------------------------------|
| Storage Temperature          | $-4^{\circ}F \sim 158^{\circ}F (-20^{\circ}C \sim 70^{\circ}C)$ |
| Humidity                     | 5% ~ 80% (non-condensing)                                       |
| Drop                         | 5ft (1.5m) Drop to Concrete                                     |
| Water & Dust proof           | IP54 Certificated & IP64 Compliant                              |
| Vibration                    | MIL STD 810F                                                    |

### 1.10 Warranty and after service

Should this PDT be malfunctioned, please contact your original retailer providing information about the product name, the serial number, and the details about the problem.

# **Chapter 2. Getting Started**

## 2.1 Check the package

Open the package and check all the parts are inside without shortage and damage:

#### A. SC600

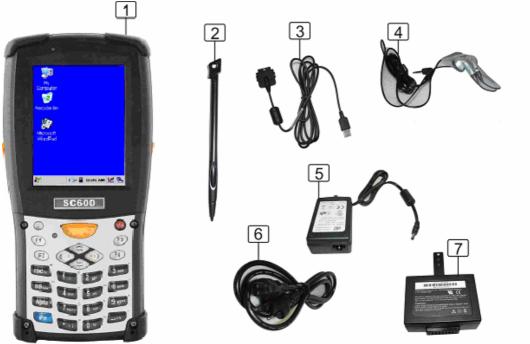

Figure 2-1 Inside the package

- 1. SC600 Terminal
- 2. Stylus
- 3. USB Client Cable for Terminal
- 4. Earphone/ Microphone Set
- 5. Standard AC Adapter 5VDC/2.6A
- 6. AC Power Cord
- 7. Standard Battery Pack (3.7V, 3000 mAh)
- 8. Quick Guide (not shown in the picture)

#### B. SC620

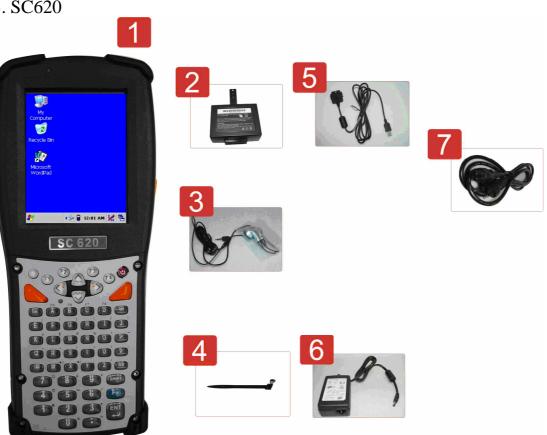

Figure 2-2 Inside the package

- 1. SC620 Terminal
- 2. Standard Battery Pack (3.7V, 3000 mAh)
- 3. Earphone/ Microphone Set
- 4. Stylus
- 5. USB Client Cable for Terminal
- 6. Standard AC Adapter 5VDC/2.6A
- 7. AC Power Cord
- 8. Quick Guide (not shown in the picture)

### **2.2 General View of the PDT**

#### 2.2.1 SC600 general view

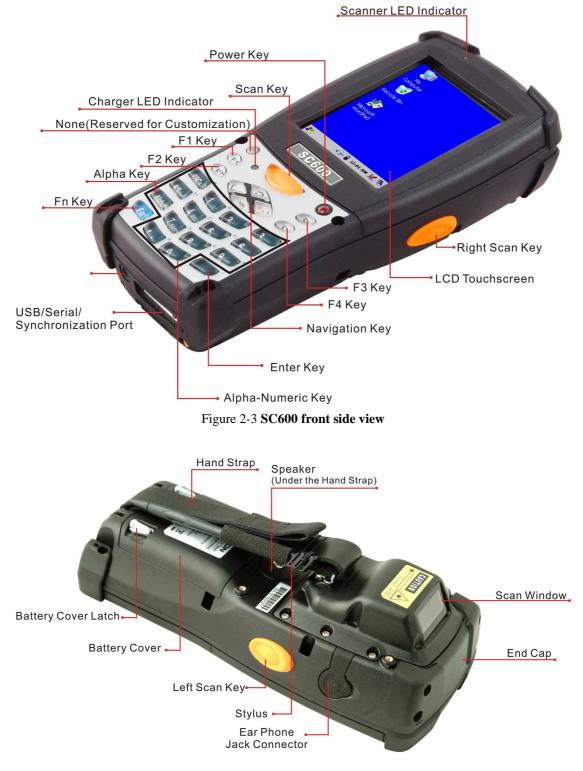

Figure 2-4 SC600 back side view

| 1  | Scanner LED Indicator | "Red" color                                            | Reading barcode                     |
|----|-----------------------|--------------------------------------------------------|-------------------------------------|
|    |                       | "Green" color                                          | Successful reading                  |
| 2  | Charge LED Indicator  | "Red" color                                            | Charging battery                    |
|    |                       | "Green" color                                          | Battery charged full                |
| 3  | LCM / Touch Panel     | Do specific action                                     | on through touch panel by stylus    |
| 4  | Left Scan key         | Start scanning th                                      | he barcode by pressing any one of   |
|    | Right Scan key        | these three scan                                       | keys                                |
|    | Scan key              |                                                        |                                     |
| 5  | Power key             | Puts the termina                                       | l into and wakes the terminal from  |
|    |                       | suspend mode.                                          |                                     |
| 6  | F1 ~ F4 key           | The four applica                                       | tion keys, hot keys of application  |
|    |                       | program defined                                        | by end user.                        |
| 7  | Navigation key        | Navigation keys                                        | for left, right, up and down        |
|    |                       | directions                                             |                                     |
| 8  | Alpha-Numeric keys    | Numeric keys, C                                        | Change to Alpha keys after pressing |
|    |                       | Alpha key.                                             |                                     |
| 9  | Alpha key             | Toggle Alpha-mode for Alpha-Numeric keys               |                                     |
| 10 | Fn key                | This key is used in combination with other keys to     |                                     |
|    |                       | type special characters and perform system functions.  |                                     |
| 11 | Enter key             | This key confirms data entry                           |                                     |
| 12 | Earphone Jack         | A connector to plug a earphone                         |                                     |
|    | Connector             |                                                        |                                     |
| 13 | USB / Serial /        | A connector to support USB Host/Client and serial      |                                     |
|    | Synchronization port  | functions                                              |                                     |
| 14 | Scan window           | A window for scanning of barcode reader                |                                     |
| 15 | Stylus                | Use the stylus for selecting items and entering        |                                     |
|    |                       | information.                                           |                                     |
| 16 | Battery Cover         | Protect Battery pack, keep the switch of battery cover |                                     |
|    |                       | to leave system from suspend mode                      |                                     |
| 17 | Battery cover Latch   | To keep Battery Cover locked                           |                                     |
| 18 | Hand Strap            | This strap can be sealed tighter or looser             |                                     |
| 19 | Speaker               | 1.5W speaker for audio sound                           |                                     |
| 20 | DC Power Jack         | A connector to support AC power.                       |                                     |
| 21 | End Cap               | Protect CF slot and SD slot from dust and water        |                                     |

Table 2-1 Description of SC600 General View

#### 2.2.2 SC620 general view

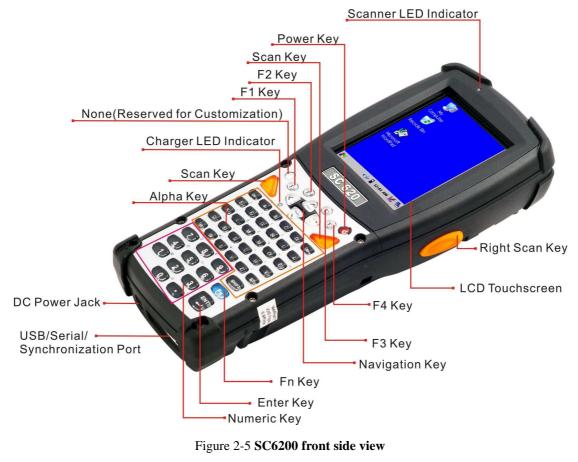

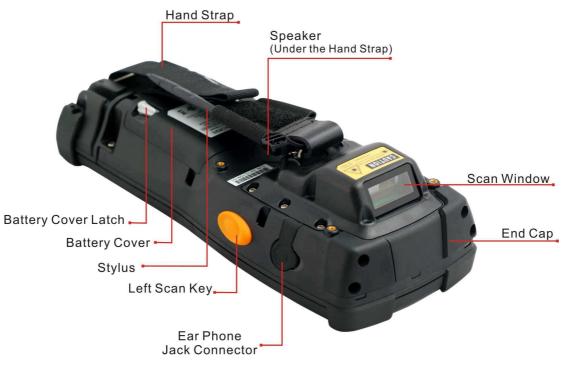

Figure 2-6 SC620 back side view

| 1  | Scanner LED Indicator | "Red" color                                           | Reading barcode                    |
|----|-----------------------|-------------------------------------------------------|------------------------------------|
|    |                       | "Green" color                                         | Successful reading                 |
| 2  | Charge LED Indicator  | "Red" color                                           | Charging battery                   |
|    |                       | "Green" color                                         | Battery charged full               |
| 3  | LCM / Touch Panel     | Do specific action                                    | on through touch panel by stylus   |
| 4  | Left Scan key         | Start scanning th                                     | he barcode by pressing any one of  |
|    | Right Scan key        | these three scan                                      | keys                               |
|    | Scan key              |                                                       |                                    |
| 5  | Power key             | Puts the termina                                      | l into and wakes the terminal from |
|    |                       | suspend mode.                                         |                                    |
| 6  | F1 ~ F4 key           | The four applica                                      | tion keys, hot keys of application |
|    |                       | program defined                                       | by end user.                       |
| 7  | Navigation key        | Navigation keys                                       | for left, right, up and down       |
|    |                       | directions                                            |                                    |
| 8  | Alpha keys            | Numeric keys.                                         |                                    |
| 9  | Numeric keys          | Alpha key.                                            |                                    |
| 10 | Fn key                | This key is used in combination with other keys to    |                                    |
|    |                       | type special characters and perform system functions. |                                    |
| 11 | Enter key             | This key confirms data entry                          |                                    |
| 12 | Earphone Jack         | A connector to plug a earphone                        |                                    |
|    | Connector             |                                                       |                                    |
| 13 | USB / Serial /        | A connector to support USB Host/Client and serial     |                                    |
|    | Synchronization port  | functions                                             |                                    |
| 14 | Scan window           | A window for scanning of barcode reader               |                                    |
| 15 | Stylus                | Use the stylus fo                                     | or selecting items and entering    |
|    |                       | information.                                          |                                    |
| 16 | Battery Cover         | Protect Battery pack, keep the switch of battery cove |                                    |
|    |                       | to leave system                                       | from suspend mode                  |
| 17 | Battery cover Latch   | To keep Battery Cover locked                          |                                    |
| 18 | Hand Strap            | This strap can be sealed tighter or looser            |                                    |
| 19 | Speaker               | 1.5W speaker for audio sound                          |                                    |
| 20 | DC Power Jack         | A connector to support AC power.                      |                                    |
| 21 | End Cap               | Protect CF slot and SD slot from dust and water       |                                    |

Table 2-2 Description of SC620 General View

## 2.3 Charging the Battery Pack

Before using the PDT, perform the basic procedure of charging the battery pack through the following steps.

#### 2.3.1 Installing the battery pack

1. On the PDT attached with a hand-strap, detach and loose the hand-strap.

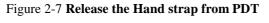

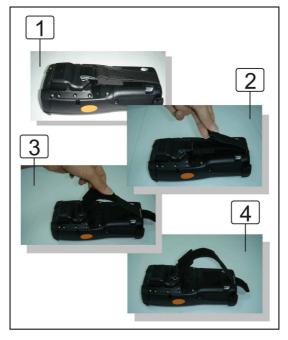

2. Turn the locking screws (right and left) downwards and lift the battery cover away from the PDT.

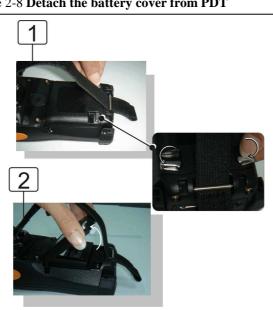

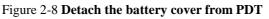

3. Insert the battery pack into the battery compartment with the label facing out, and ensuring the battery snaps into place.

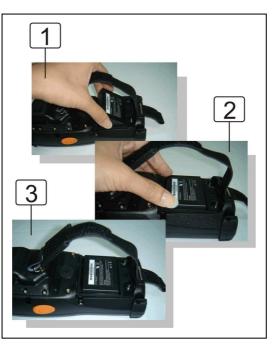

Figure 2-9 Insert the battery pack

4. Replace the battery cover by inserting the top first, and then press the bottom in firmly. Turn the locking screws (right and left) upwards to secure the cover to the PDT.

Figure 2-10 Replace the battery cover

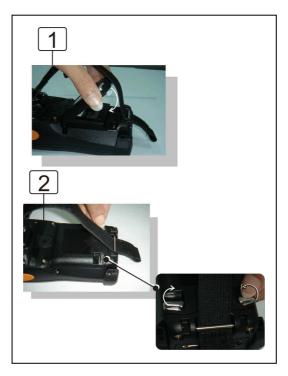

- 5. Charge time. For the first time to charge the battery pack needs approximately 6 hours. Subsequent charging time needs approximately 4 hours.
- When charging the battery pack, the charge LED indicator on the PDT turns on Red. After the battery pack is fully charged, the charge LED indicator turns to Green.

#### **2.3.2** Charging the battery pack with Power Adapter

- 1. Connect the Power cord to the Power adapter.
- 2. Plug in the connector of the power adapter.
- 3. Connect the power cord to a power source.

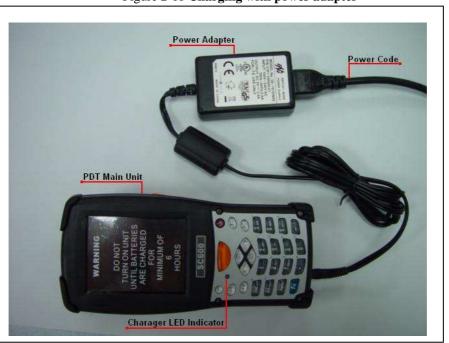

Figure 2-11 Charging with power adapter

When charging the battery pack, the charge LED indicator on the PDT turns on Red.

• After the battery pack is fully charged, the charge LED indicator turns to Green.

## 2.4. Handling the PDT

#### 2.4.1 Starting the PDT

Press the Power key to turn on/off the PDT. If the PDT does not power on, perform a cold boot. See 2-7 Resetting the PDT.

**CAUTION:** When a battery is fully inserted in PDT for the first time, upon the PDT's first power up, the device boots and powers on automatically.

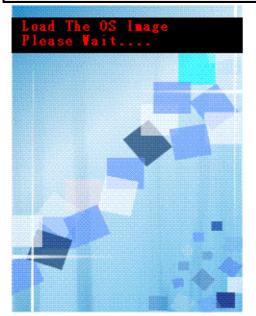

Figure 2-13 Starting the PDT

When the PDT is powered on for the first time, it initializes its system. A splash screen (figure 2-13) appears for a short period of time followed by the Wince.NET 4.2 window.

This section offers the basic procedures of PDT using.

#### 2.4.2 Power on / off

#### > To turn on the PDT

Press the Power key briefly (<sup>(b)</sup>). If the PDT does not power on, perform the cold reset. See chapter 2.7.1.

As the PDT initializes its file system, it splash screen displays for about 30 seconds followed by calibration screen. Every time you perform a cold reset, these screens will also appear.

To turn off the PDT, just press the Power key again. This action does not actually turn off the PDT, it only turns the PDT into suspend mode. All running applications remain as you left them, until you press the Power key again to resume operation of the PDT

#### 2.4.3 Calibration of the touch Screen

On the initial boot-up of the PDT, the stylus calibration screen (Labeled Align Screen) opens. Use the stylus to press and hold briefly on the center of each target as it moves around the screen.

If necessary, adjust the backlight on the PDT to make the screen readable. (See below 2.4.4. Adjust the brightness).

When you feel the touch screen function is poor or the operation does not match the exact location it should be, please recalibrate the screen by using the stylus to tap the **Start > Settings > Control Panel > Stylus**, to open the "**Calibration**" to recalibrate again.

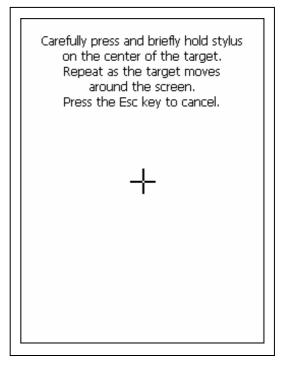

Figure 2-14 Calibration

#### 2.4.4 Adjusting the brightness

kev

The factory default for the brightness is in Middle level. You can adjust the brightness to meet your environment and comfort as:

1) Become brighter: Press the Key and then press on the right key of Navigation key.

2) Become darker: Press the End key and then press on the left key of Navigation

3) The display will become dimmer automatically, if you do not perform any operation for a specific period of time. This will help to save the battery power. You can set up the specific period of time to see chapter 2.6 as reference.

#### 2.4.5 To mute the Sound

To mute the sound, press the <sup>Fn</sup> key first, and then press the <sup>ESC</sup><sub>se</sub> key to turn off and on of the sound.

#### 2.4.6 Using the Stylus

The stylus is located next to hand-strap on the left rear of the PDT. The stylus function is same as the mouse on a PC. Use the stylus to:

- 1) Navigate the display, select menu item and open optional applications.
- 2) Tap the characters on soft keyboard panel.
- 3) Hold the stylus on the screen and drag across the screen to select the list of multiple items.

CAUTION: Never use a pen, pencil, or other sharp object on the display to avoid any unexpected damage of the touch screen.

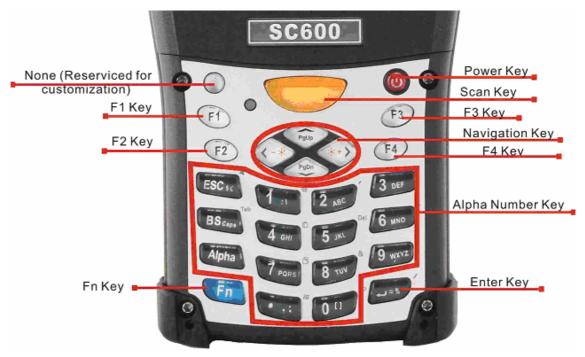

#### 2.4.7 Using the SC600 Keypad

Figure 2-15 SC600 Keypad

Table 2-3 Keypad List

| Vov                | Main Function       | Fn + Main             | Alpha + Main |
|--------------------|---------------------|-----------------------|--------------|
| Key                |                     | Function              | Function     |
| None. (I           | None. (Reserved for |                       |              |
| $\bigcirc$         | Customer)           |                       |              |
|                    | Main Barcode Scan   |                       |              |
|                    | Key                 |                       |              |
| C                  | Power On/Off        |                       |              |
| F1                 | Internet Explorer   |                       |              |
| F2                 | Microsoft WordPad   |                       |              |
| F3                 | Inbox               |                       |              |
| F4                 | File Explorer       |                       |              |
| ** >               | Right               | Backlight             |              |
| $\sim$             |                     | Increase<br>Backlicht |              |
| <>                 | Left                | Backlight<br>Decrease |              |
| PgDn               | Down                | Page Down             |              |
| PgUp               | Up                  | Page Up               |              |
| ESC                | ESC                 | Audio Mute            | \$€          |
| BS <sub>Caps</sub> | Backspace           | ТАВ                   | Caps         |
| Alpha              | Change to letters   |                       |              |
| Fn                 | Function change     |                       |              |
| <b>1</b> : \       | 1                   | @                     | : \          |
| <b>2</b> ABC       | 2                   | ,                     | A B C        |
| 3 DEF              | 3                   | +                     | D E F        |
| 4 <sub>GHI</sub>   | 4                   | Paste                 | G H I        |
| 5 JKL              | 5                   | Del                   | J K L        |
| 6 <sub>MNO</sub>   | 6                   | – (Minus Sign)        | M N O        |
| 7 PORS             | 7                   | Сору                  | P Q R S      |
| 8 <sub>TUV</sub>   | 8                   | &                     | T U V        |
| 9 wxyz             | 9                   | *                     | W X Y Z      |

| Key  | Main Function | Fn + Main<br>Function | Alpha + Main<br>Function |
|------|---------------|-----------------------|--------------------------|
| 0 [] | 0             | Space                 | [ ]                      |
| • •  | . (Point)     | Start Menu            | · · ·                    |
| = %  | Enter         | /                     | = %                      |

#### Table 2-4 Special Assembler Key

| Assembler Key | Functionality | Definition                                                                     |
|---------------|---------------|--------------------------------------------------------------------------------|
| F1 F4         | Warm Reset    | Press "F1" and "F4" button simultaneously.                                     |
| (J) F1 F4     | Cold Reset    | Press " <b>Power</b> ", " <b>F1</b> " and " <b>F4</b> " button simultaneously. |

#### Table 2-5 Definition of main Function

| Key        | Main Function                                                                    | Definition                                                                                                    |
|------------|----------------------------------------------------------------------------------|----------------------------------------------------------------------------------------------------|
| $\bigcirc$ | None.                                                                            | Keep its function or by customer demand.                                                                                                    |
|            | Main Barcode Scan<br>Key                                                         | The key activates the scan function of SC600.                                                                                                    |
| C          | Power On/Off                                                                     | The <b>(U)</b> key puts the terminal into and wakes the terminal from suspend mode if this key button is not pressed more than <b>two</b> seconds. |
| F1         | Internet ExplorerApplication key 1, User can define F1<br>function from setting. |                                                                                                    |
| F2         | Microsoft WordPadApplication key 2, User can define F2function from setting.     |                                                                                                    |
| <b>F</b> 3 | Inbox                                                                            | Application key 3, <b>User can define F3</b><br>function from setting.                                                                             |
| F4         | File Explorer                                                                    | Application key 4, <b>User can define F4</b><br>function from setting.                                                                             |
| **         | Right                                                                            | Move the cursor one character to the right.<br>The cursor will move continuously if button<br>is pressed continuously.                             |
| <-*>       | Left                                                                             | Move the cursor one character to the left.<br>The cursor will move continuously if button                                                          |

| Key                | Main Function     | Definition                                         |  |
|--------------------|-------------------|----------------------------------------------------|--|
|                    |                   | is pressed continuously.                           |  |
| ~                  |                   | Move the cursor down one row or line The           |  |
| PgDn               | Down              | cursor will move continuously if button is         |  |
| $\checkmark$       |                   | pressed continuously.                              |  |
|                    |                   | Move the cursor up one row or line The             |  |
| PgUp               | Up                | cursor will move continuously if button is         |  |
| $\sim$             |                   | pressed continuously.                              |  |
| ESC se             | ESC               | This key performs a cancel action                  |  |
|                    |                   | "Backspace" key, it moves the cursor back          |  |
|                    |                   | one space each time the key is pressed. It         |  |
| BS <sub>Caps</sub> | Backspace         | deletes the previous character each time it is     |  |
| Caps               | Dackspace         | pressed if you are typing text. The cursor         |  |
|                    |                   | will move continuously if button is pressed        |  |
|                    |                   | continuously.                                      |  |
|                    |                   | 1. The Alpha key enables you to toggle             |  |
|                    |                   | between the <b>numeric</b> and <b>alpha</b> modes. |  |
|                    |                   | Numeric mode is when you type numbers              |  |
|                    |                   | with number keys. Alpha mode is when you           |  |
|                    |                   | type letters with the number keys.                 |  |
| Alpha              | Change to letters | 2. When you press Alpha key, it appears            |  |
|                    |                   | "Alpha" icon at the Task bar to indicate           |  |
|                    |                   | Alpha mode is enabled. The keypad stays in         |  |
|                    |                   | the alpha mode until you press Alpha key           |  |
|                    |                   | again.                                             |  |
|                    |                   | The <b>Fn</b> key is used in combination with      |  |
| Fn                 | Function change   | other keys to type special characters and          |  |
|                    |                   | perform system functions.                          |  |
| 1:\                | 1                 | Number key "1"                                     |  |
| 2 ABC              | 2                 | Number key "2"                                     |  |
| 3 DEF              | 3                 | Number key "3"                                     |  |
| 4 GH               | 4                 | Number key "4"                                     |  |
| GHI<br>5 JKL       | 5                 | Number key "5"                                     |  |

| Key                     | Main Function | Definition                   |
|-------------------------|---------------|------------------------------|
| 6 <sub>MNO</sub>        | 6             | Number key "6"               |
| 7 PORS                  | 7             | Number key "7"               |
| <b>8</b> <sub>יעד</sub> | 8             | Number key "8"               |
| 9 wxyz                  | 9             | Number key "9"               |
| 0 [1                    | 0             | Number key "0"               |
| • •                     | •             | Point key                    |
| = %                     | Enter         | This key confirms data entry |

#### 2.4.7.1 Special Function by "Fn" + main Function

The "Fn" key is used in combination with other keys to type special characters and perform system functions.

| Table 2-6 S | pecial   | Function | kev | define |
|-------------|----------|----------|-----|--------|
| 14010 - 0 0 | peerer . |          |     |        |

| Key<br>Sequence | Fn + Main<br>Function     | Definition                                                                                                    |
|-----------------|---------------------------|----------------------------------------------------------------------------------------------------|
|                 |                           | Increase the LED backlight brightness of display screen(Lighter)                                                                                                    |
| Fn              | Increase of<br>Brightness | You must press Fn key, then press<br>key to increase backlight<br>brightness each time.                                                                                                    |
| Fn              | Decrease of<br>Brightness | <ul> <li>Dirginitess each time.</li> <li>1. Decrease the LED backlight brightness of display screen (darker)</li> <li>2. You must press Fn key, then press key to decrease backlight brightness each time.</li> </ul> |
| Fn PgDn         | Page Down                 | <ol> <li>Move the cursor down one page. The cursor will move continuously if button is pressed continuously.</li> <li>You must press Fn key, then press key to cursor down one page</li> </ol>                        |

| Key                   | Fn + Main  | Definition                                                                                                    |
|-----------------------|------------|----------------------------------------------------------------------------------------------------|
| Sequence              | Function   | Definition                                                                                                    |
|                       |            | each time.                                                                                                    |
| Fn PgUp               | Page Up    | <ol> <li>Move the cursor up one page. The cursor will move continuously if button is pressed continuously.</li> <li>You must press Fn key, then press</li> </ol> |
|                       |            | key to cursor up one page each time.                                                                                                    |
| Fn ESC <sub>se</sub>  | Audio Mute | 1. Toggle the audio mute/on                                                                                                    |
|                       |            | 2. You must press <b>Fn</b> key, then press <b>Esc</b> , key to enable audio mute or turn                                                                        |
|                       |            |                                                                                                    |
|                       |            | on audio function each time.                                                                                                    |
| Fn BS <sub>capa</sub> | ТАВ        | <ol> <li>The "TAB" function is to move the<br/>cursor to the next tab stop or the next<br/>control (on a form)</li> </ol>                                        |
|                       |            | 2. To do this function by pressing                                                                                                    |
|                       |            | key first, and then pressing BS key each time.                                                                                                    |
| Fn 1 : \              | @          | Enter an @ by pressing Fn key, then                                                                                                    |
|                       |            | pressing key.                                                                                                    |
| Fn 2 <sub>sec</sub>   | ,          | Enter a {'} by pressing key, then                                                                                                    |
|                       |            | pressing <sup>2</sup> <sup>key.</sup>                                                                                                    |
| Fn 3 DEF              | +          | Enter a plus sign by pressing <b>Fn</b> key,                                                                                                    |
|                       |            | then pressing steel key                                                                                                    |

| Key                  | Fn + Main      | Definition                                                                                                    |
|----------------------|----------------|----------------------------------------------------------------------------------------------------|
| Sequence             | Function       | Definition                                                                                                    |
| Fn 4 <sub>GHI</sub>  | Paste          | <ol> <li>It is to do "Paste" function.</li> <li>To do this function by pressing </li> <li>key first, and then pressing </li> <li>key each time.</li> </ol>                                             |
| Fn 5 yrt             | Del            | <ol> <li>The "Delete" function delete the next character forward each time.</li> <li>To do "Delete" function by pressing</li> <li>Fn key first, and then pressing</li> <li>text description</li> </ol> |
| Fn 6 MNG             | — (Minus Sign) | Enter a minus sign by pressing <b>Fn</b> key,<br>then pressing <b>6</b> key.                                                                                                    |
| Fn 7 <sub>Pors</sub> | Сору           | <ol> <li>Copy action.</li> <li>You must press Fn key, then press</li> <li>Trans key to do "Copy" action each time.</li> </ol>                                                                          |
| Fn 8 τυν             | &              | Enter an AND sign by pressing <sup>Fn</sup> key,<br>then pressing <sup>8</sup> <sup>w</sup> key.                                                                                                    |
| Fn 9 <sub>wxyz</sub> | *              | Enter an asterisk sign by pressing Fn<br>key first, and then pressing 9 <sub>yyyy</sub> key.                                                                                                    |
| Fn 0 <sup>1)</sup>   | Space          | <ol> <li>The "Space" function is to move the cursor one space.</li> <li>To do this function by pressing Fn</li> </ol>                                                                                  |

| Key<br>Sequence | Fn + Main<br>Function                          | Definition                                                        |
|-----------------|------------------------------------------------|-------------------------------------------------------------------|
|                 |                                                | key first, and then pressing <b>0</b> <sup>1</sup> key each time. |
|                 |                                                | 1. It displays the Start menu.                                    |
| Fn • ·          | Start Menu                                     | 2. To do this function by pressing                                |
| Start Menu      | key first, and then pressing we key each time. |                                                                   |
| Fn 🗲 * %        | _= %                                           | Enter a slash by pressing <b>Fn</b> key first,                    |
|                 | /                                              | and then pressing 🗾 key.                                          |

### 2.4.7.2 Alpha plane keys by "Alpha" + main Function

- The Alpha key enables you to toggle between the numeric and alpha modes. Numeric mode is when you type numbers with number keys. Alpha mode is when you type letters with the number keys.
- 2. When you press Alpha key, it appears "Alpha" icon at the Task bar to indicate Alpha mode is enabled. It means Alpha mode is disabled if there isn't "Alpha" icon at Task bar. The keypad stays in the alpha mode until you press

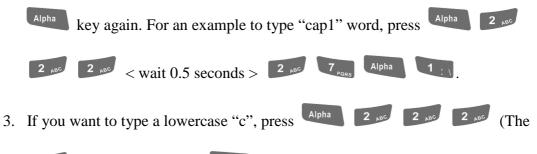

**2** ABC

key three times, the Alpha key is needed if it's the first alpha

character keying in.). If a letter that is on the same key as the last letter entered, wait two seconds after you pressed the last key, then you can enter the correct series of keystrokes to create the next letter.

4. While you are in the Alpha mode and you press key to initial the Caps

mode, you will render a Caps Lock until you press key again. Once

you are in Caps mode, you stay in Caps until it is pressed again.

5. It appears "A" icon at Task Bar during Caps mode.

| Table 2-7 | Alpha | + Numeric | keys define |
|-----------|-------|-----------|-------------|
| 14010 - / |       |           |             |

| To<br>enter | Press the Keys                            | To<br>enter | Press the Keys                                                                                   |
|-------------|-------------------------------------------|-------------|--------------------------------------------------------------------------------------------------|
| \$          | Alpha ESC se                              | €           | Alpha ESC ESC                                                                                    |
| Caps        | Alpha BS <sub>Caps</sub>                  |             | \$ ¢ \$ ¢                                                                                        |
| :           | Alpha 1 : \                               |             | Alpha 1 : \ 1 : \                                                                                |
| а           | Alpha 2 ABC                               | А           | Alpha BS <sub>caps</sub> 2 ABC                                                                   |
| b           | Alpha 2 ABC 2 ABC                         | В           | Alpha BS <sub>Caps</sub> 2 ABC 2 ABC                                                             |
| С           | Alpha 2 ABC 2 ABC 2 ABC                   | С           | Alpha BS <sub>Caps</sub> 2 ABC 2 ABC 2 ABC                                                       |
| d           | Alpha 3 DEF                               | D           | Alpha BS <sub>caps</sub> 3 <sub>DEF</sub>                                                        |
| е           | Alpha 3 DEF 3 DEF                         | Е           | Alpha BS <sub>Caps</sub> 3 def 3 def                                                             |
| f           | Alpha 3 def 3 def 3 def                   | F           | Alpha BS <sub>Caps</sub> 3 def 3 def 3 def                                                       |
| g           | Alpha 4 GHI                               | G           | Alpha BS <sub>Caps</sub> 4 <sub>GHI</sub>                                                        |
| h           | Alpha 4 GHI 4 GHI                         | Η           | Alpha BS <sub>Caps</sub> 4 <sub>GHI</sub> 4 <sub>GHI</sub>                                       |
| i           | Alpha 4 GHI 4 GHI                         | Ι           | Alpha BS <sub>Caps</sub> 4 <sub>GHI</sub> 4 <sub>GHI</sub> 4 <sub>GHI</sub>                      |
| j           | Alpha 5 JKL                               | J           | Alpha BS <sub>caps</sub> 5 JKL                                                                   |
| k           | Alpha 5 JKL 5 JKL                         | Κ           | Alpha BS <sub>Caps</sub> 5 JKL 5 JKL                                                             |
| 1           | Alpha 5 JKL 5 JKL 5 JKL                   | L           | Alpha BS <sub>cape</sub> 5 JKL 5 JKL 5 JKL                                                       |
| m           | Alpha 6 MNO                               | М           | Alpha BS <sub>caps</sub> 6 MNO                                                                   |
| n           | Alpha 6 MNO 6 MNO                         | Ν           | Alpha BS <sub>caps</sub> 6 MNO 6 MNO                                                             |
| Ο           | Alpha 6 MNO 6 MNO 6 MNO                   | Ο           | Alpha 6 MNO 6 MNO 6 MNO                                                                          |
| р           | Alpha 7 <sub>PQRS</sub>                   | Р           | Alpha BS <sub>Caps</sub> 7 <sub>PORS</sub>                                                       |
| q           | Alpha 7 PORS 7 PORS                       | Q           | Alpha BS <sub>Caps</sub> 7 <sub>PORS</sub> 7 <sub>PORS</sub>                                     |
| r           | Alpha 7 PORS 7 PORS 7 PORS                | R           | Alpha BS <sub>Caps</sub> 7 <sub>PORS</sub> 7 <sub>PORS</sub> 7 <sub>PORS</sub>                   |
| S           | Alpha 7 Pars 7 Pars 7 Pars 7 Pars         | S           | Alpha BS <sub>Caps</sub> 7 <sub>PQRS</sub> 7 <sub>PQRS</sub> 7 <sub>PQRS</sub> 7 <sub>PQRS</sub> |
| t           | Alpha 8 Tuv                               | Т           | Alpha BS <sub>Caps</sub> 8 TUY                                                                   |
| u           | Alpha 8 ۲۰۰۰ 8 ۲۰۰۲                       | U           | Alpha BS <sub>Caps</sub> 8 TUY 8 TUY                                                             |
| V           | Alpha 8 ۲۰۰۰ 8 ۲۰۰۰ 8 ۲۰۰۰                | V           | Alpha BS <sub>Caps</sub> 8 ۲۰۰۷ 8 ۲۰۰۷ 8 ۲۰۰۷                                                    |
| W           | Alpha 9 <sub>WXYZ</sub>                   | W           | Alpha $BS_{caps}$ $9_{WXYZ}$                                                                     |
| Х           | Alpha 9 <sub>wxyz</sub> 9 <sub>wxyz</sub> | Х           | Alpha $BS_{caps}$ $9_{WXYZ}$ $9_{WXYZ}$                                                          |

| To<br>enter | Press the Keys                                                                | To<br>enter | Press the Keys                                                                 |
|-------------|-------------------------------------------------------------------------------|-------------|--------------------------------------------------------------------------------|
| У           | Alpha 9 <sub>wxyz</sub> 9 <sub>wxyz</sub> 9 <sub>wxyz</sub>                   | Y           | Alpha BS <sub>caps</sub> 9 <sub>WXYZ</sub> 9 <sub>WXYZ</sub> 9 <sub>WXYZ</sub> |
| Ζ           | Alpha 9 <sub>wxyz</sub> 9 <sub>wxyz</sub> 9 <sub>wxyz</sub> 9 <sub>wxyz</sub> | Ζ           | Alpha $BS_{caps}$ $9_{WXYZ}$ $9_{WXYZ}$ $9_{WXYZ}$ $9_{WXYZ}$                  |
| [           | Alpha 0 <sup>[1]</sup>                                                        | )           | Alpha 0 <sup>[1]</sup> 0 <sup>[1]</sup>                                        |
| ,           | Alpha ,;                                                                      | ;           | Alpha • · · ·                                                                  |
| =           | Alpha = %                                                                     | %           | Alpha $\leftarrow$ = % $\leftarrow$ = %                                        |

#### Note:

- 1. The Alpha key is not needed to key in if the character isn't the first alpha character being keyed in.
- 2. The keys are not needed to key in if it is not the first capital alpha character being keyed in.

### 2.4.8 Using the SC620 Keypad

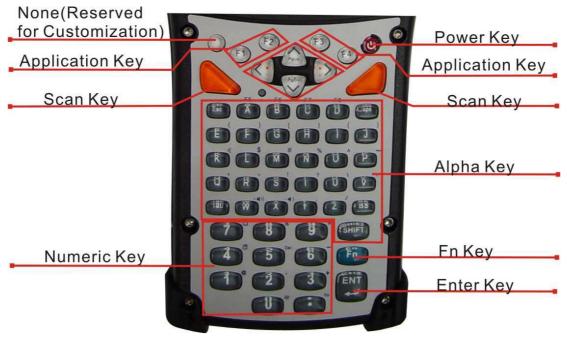

Figure 2-16 SC620 Keypad

Table 2-8 Keypad List

| Key        | Main Function            | Fn + Main Function     |
|------------|--------------------------|------------------------|
| $\bigcirc$ | None                     |                        |
|            | Main Barcode Scan<br>Key |                        |
| •          | Power On/Off             |                        |
| F1         | Internet Explorer        |                        |
| F2         | Microsoft WordPad        |                        |
| <b>F</b> 3 | Inbox                    |                        |
| <b>F4</b>  | File Explorer            |                        |
| *>         | Right                    | Increase of Brightness |
| <*         | Left                     | Decrease of Brightness |
| PgDn       | Down                     | Page Down              |
| PgUp       | Up                       | Page Up                |
| Esc        | Esc                      |                        |
| Caps       | Caps                     |                        |
| Tab        | Tab                      |                        |
| BS         | Backspace                |                        |
| A          | Α                        | F5                     |
| В          | В                        | F6                     |
| С          | С                        | F7                     |
| D          | D                        | F8                     |
| E          | Е                        | (                      |
| F          | F                        | )                      |
| G          | G                        | [                      |
| Н          | Н                        | ]                      |
|            | Ι                        | {                      |
| L          | J                        | }                      |

| Key   | Main Function   | Fn + Main Function |
|-------|-----------------|--------------------|
| к     | K               | €                  |
| L     | L               | \$                 |
| м     | Μ               | #                  |
| N     | N               | %                  |
| 0     | 0               | ٨                  |
| Р     | Р               | ~                  |
| Q     | Q               | ,                  |
| R     | R               | •                  |
| s     | S               | 1                  |
| Т     | Т               | ?                  |
| U     | U               | ١                  |
| V     | V               | =                  |
| w     | W               | <b>★(</b> ))       |
| X     | X               | <b>_</b>           |
| Y     | Y               | ;                  |
| z     | Z               | /                  |
|       | 1               | @                  |
| 2     | 2               | ,                  |
| 3     | 3               | +                  |
| 4     | 4               | Paste              |
| 5     | 5               | Del                |
| 6     | 6               | — (Minus Sign)     |
| 7     | 7               | Сору               |
| 8     | 8               | &                  |
| 9     | 9               | *                  |
| 0     | 0               | Start Menu         |
|       | . (Point)       | Space              |
| SHIFT | SHIFT           |                    |
| Fn    | Function change |                    |
|       | Enter           |                    |

Table 2-9 Special Assembler Key

| Assembler Key | Functionality | Definition                                                                  |
|---------------|---------------|-----------------------------------------------------------------------------|
| F1 F4         | Warm Reset    | Press "F1" and "F4" button simultaneously.                                  |
| U F1 F4       | Cold Reset    | Press <b>"Power"</b> , <b>"F1</b> " and <b>"F4</b> " button simultaneously. |

#### Table 2-10 Definition of main Function

| Key        | Main Function            | Definition                                                                                                    |
|------------|--------------------------|----------------------------------------------------------------------------------------------------|
| $\bigcirc$ | None                     | Keep its function by customer demand.                                                                                                   |
|            | Main Barcode Scan<br>Key | The key activates the scan function of SC620.                                                                                           |
| U          | Power On/Off             | The wey puts the terminal into and wakes the terminal from suspend mode if this key button is not pressed more than <b>two</b> seconds. |
| <b>F1</b>  | Internet Explorer        | Application key 1, <b>User can define F1</b><br>function from setting.                                                                  |
| <b>F2</b>  | Microsoft WordPad        | Application key 2. User can define F2                                                                                                   |
| F3         | Inbox                    | Application key 3, User can define F3 function from setting.                                                                            |
| <b>F4</b>  | File Explorer            | Application key 4, User can define F4 function from setting.                                                                            |
| *>         | Right                    | Move the cursor one character to the right.<br>The cursor will move continuously if button<br>is pressed continuously.                  |
| < <u>*</u> | Left                     | Move the cursor one character to the left.<br>The cursor will move continuously if button<br>is pressed continuously.                   |
| PgDn       | Down                     | Move the cursor down one row or line The<br>cursor will move continuously if button is<br>pressed continuously.                         |

| Key   | Main Function   | Definition                                                                                                    |
|-------|-----------------|----------------------------------------------------------------------------------------------------|
|       |                 | Move the cursor up one row or line The                                                                                                    |
| PgUp  | Up              | cursor will move continuously if button is                                                                                                    |
|       |                 | pressed continuously.                                                                                                    |
| Esc   | Esc             | This key performs a cancel action                                                                                                    |
| Caps  | Cons            | Conversion of the capital & lower case of                                                                                                    |
|       | Caps            | the alpha key.                                                                                                    |
|       |                 | The "TAB" function is to move the cursor                                                                                                    |
| Тар   | Tab             | to the next tab stop or the next control (on a                                                                                                    |
|       |                 | <ul> <li>the alpha key.</li> <li>The "TAB" function is to move the cursor to the next tab stop or the next control (on a form)</li> <li>"Backspace" key, it moves the cursor back one space each time the key is pressed. It deletes the previous character each time it is pressed if you are typing text. The cursor</li> </ul> |
|       |                 | "Backspace" key, it moves the cursor back                                                                                                    |
|       |                 | one space each time the key is pressed. It                                                                                                    |
| BS    | Backspace       | deletes the previous character each time it is                                                                                                    |
|       | Баскэрасс       | pressed if you are typing text. The cursor                                                                                                    |
|       |                 | will move continuously if button is pressed                                                                                                    |
|       |                 | continuously.                                                                                                    |
| AZ    | A ~ Z           | Use the alpha keys for alphabetic                                                                                                    |
| ~ ~   | A~ L            | characters.                                                                                                    |
| 1 ~ 0 | 1 ~ 0           | Numeric value keys.                                                                                                    |
|       | •               | Point key                                                                                                    |
|       |                 | Press and release the SHIFT key to activate                                                                                                    |
|       |                 | the keypad alternate SHIFT functions. The                                                                                                    |
| SHIFT | SHIFT           | icon appears on the taskbar. Press and                                                                                                    |
|       |                 | release the SHIFT key again to return to the                                                                                                    |
|       |                 | normal keypad functions.                                                                                                    |
|       |                 | The <b>Fn</b> key is used in combination with                                                                                                    |
| Fn    | Function change | other keys to type special characters and                                                                                                    |
|       |                 | perform system functions.                                                                                                    |
|       | Enter           | This key confirms data entry                                                                                                    |

### 2.4.8.1 Special Function by "Fn" + main Function

The "Fn" key is used in combination with other keys to type special characters and perform system functions.

#### Table 2-11 Special Function key define

| Table 2-11 Special Ful | -                        |                                                                            |
|------------------------|--------------------------|----------------------------------------------------------------------------|
| Key Sequence           | Fn + Main                | Definition                                                                 |
|                        | Function                 |                                                                            |
|                        |                          | Increase the LED backlight brightness of                                   |
|                        |                          | display screen(Lighter)                                                    |
| *>                     | Increase of              |                                                                            |
| Fn                     | Brightness               | You must press <b>F</b> <sup>n</sup> key, then press <b>F</b> <sup>n</sup> |
|                        |                          | key to increase backlight brightness each                                  |
|                        |                          | time.                                                                      |
|                        |                          | 3. Decrease the LED backlight brightness of                                |
|                        |                          | display screen (darker)                                                    |
| Fn <*                  | Decrease of              | 4. You must press <b>Fn</b> key, then press                                |
|                        | Brightness               | key to decrease backlight brightness                                       |
|                        |                          | each time.                                                                 |
|                        |                          | 3. Move the cursor down one page. The                                      |
|                        |                          | cursor will move continuously if button is                                 |
|                        |                          | pressed continuously.                                                      |
| Fn PgDn                | Page Down                | 4. You must press <b>Fn</b> key, then press                                |
|                        |                          | key to cursor down one page each time.                                     |
|                        |                          | 3. Move the cursor up one page. The cursor                                 |
|                        |                          | will move continuously if button is                                        |
|                        |                          | pressed continuously.                                                      |
| Fn PgUp                | Page Up                  | 4. You must press <b>Fn</b> key, then press                                |
|                        |                          | key to cursor up one page each                                             |
|                        |                          | time.                                                                      |
| Fn A                   | F5 (Barcode              | Application key 5, User can define F5                                      |
|                        | Settings)                | function from setting.                                                     |
| Fn B                   | <b>F6</b> (Media Player) | Application key 6, User can define F6                                      |
|                        |                          | function from setting.                                                     |
| Fn C                   | F7 (Calculator)          | Application key 7, <b>User can define F7</b>                               |
| r (Calculator)         |                          | function from setting.                                                     |

| Key Sequence | Fn + Main<br>Function | Definition                                                      |
|--------------|-----------------------|-----------------------------------------------------------------|
| Fn D         | F8 (Information)      | Application key 8, User can define F8<br>function from setting. |
| Fn E         | (                     | Enter a ( by pressing <b>Fn</b> key, then                       |
|              | (                     | pressing key.                                                   |
| Fn F         |                       | Enter a ) by pressing <b>F</b> key, then                        |
|              | ,                     | pressing <b>F</b> key.                                          |
| Fn G         | [                     | Enter a [ by pressing <b>Fn</b> key, then                       |
|              | L                     | pressing <b>G</b> key.                                          |
| Fn H         | 1                     | Enter a ] by pressing <b>Fn</b> key, then                       |
|              | 1                     | pressing H key.                                                 |
| Fn           | 1                     | Enter a { by pressing <b>Fn</b> key, then                       |
|              | 1                     | pressing 🔲 key.                                                 |
| Fn J         | l                     | Enter a } by pressing <b>F</b> key, then                        |
|              | 1                     | pressing 🗾 key.                                                 |
| Fn K         | €                     | Enter a € by pressing <sup>Fn</sup> key, then                   |
|              |                       | pressing 🔽 key.                                                 |
| Fn           | \$                    | Enter a \$ by pressing <b>F</b> key, then                       |
|              | <b>***</b>            | pressing L key.                                                 |
| Fn M         | #                     | Enter a # by pressing Fn key, then                              |

| Key Sequence | Fn + Main<br>Function | Definition                                |
|--------------|-----------------------|-------------------------------------------|
|              |                       | pressing M key.                           |
| Fn N         | %                     | Enter a % by pressing Fn key, then        |
|              |                       | press key.                                |
| Fn O         | ^                     | Enter a ^ by pressing Fn key, then        |
|              |                       | press 💽 key.                              |
| Fn P         | ~                     | Enter a ~ by pressing <b>Fn</b> key, then |
|              |                       | pressing P key.                           |
| Fn Q         |                       | Enter a , by pressing <b>Fn</b> key, then |
|              | ,<br>                 | pressing 🔍 key.                           |
| Fn R         |                       | Enter a • by pressing Fn key, then        |
|              |                       | pressing R key.                           |
| Fn S         | I                     | Enter a ! by pressing <b>Fn</b> key, then |
|              |                       | pressing skey.                            |
| Fn T         | ?                     | Enter a ? by pressing <b>F</b> key, then  |
|              |                       | pressing 🔽 key.                           |
| FnU          | \                     | Enter a \ by pressing Fn key, then        |
|              |                       | pressing v key.                           |
| Fn V         | =                     | Enter $a = by$ pressing $[F_n]$ key, then |

| Key Sequence | Fn + Main<br>Function | Definition                                                                                                    |  |  |
|--------------|-----------------------|----------------------------------------------------------------------------------------------------|--|--|
|              |                       | press v key.                                                                                                    |  |  |
| Fn W         | +=())                 | Increases device volume, press <b>Fn</b> key and then press <b>W</b> key.                                                                                               |  |  |
| Fn X         | -4)                   | Decreases device volume, press Fn key<br>and then press key.                                                                                                    |  |  |
| Fn Y         | • •                   | Enter a ; by pressing Fn key, then pressing Key.                                                                                                    |  |  |
| FnZ          | /                     | Enter a / by pressing Fn key, then pressing Z key.                                                                                                    |  |  |
| Fn 1         | @                     | Enter a @ by pressing Fn key, then pressing key.                                                                                                    |  |  |
| Fn 2         | ,                     | Enter a {'} by pressing Fn key, then pressing key.                                                                                                    |  |  |
| Fn 3         | +                     | Enter a plus sign by pressing <b>F</b> key, then pressing <b>3</b> key                                                                                                  |  |  |
| Fn 4         | Paste                 | <ul> <li>3. It is to do "Paste" function.</li> <li>4. To do this function by pressing <sup>Fn</sup> key first, and then pressing <sup>4</sup> key each time.</li> </ul> |  |  |
| Fn 5         | Del                   | <ol> <li>The "Delete" function delete the next<br/>character forward each time.</li> <li>To do "Delete" function by pressing</li> </ol>                                 |  |  |

| Key Sequence | Fn + Main<br>Function | Definition                                                   |
|--------------|-----------------------|--------------------------------------------------------------|
|              |                       | Fn key first, and then pressing 5                            |
|              |                       | key each time.                                               |
| Fn 6         | — (Minus Sign)        | Enter a minus sign by pressing <b>Fn</b> key, then           |
|              |                       | pressing <b>6</b> key.                                       |
|              |                       | 3. Copy action.                                              |
| Fn 7         | Сору                  | 4. You must press <b>Fn</b> key, then press                  |
|              |                       | 7 key to do "Copy" action each time.                         |
| Fn 8         | &                     | Enter an AND sign by pressing <b>F</b> key,                  |
|              | ~                     | then pressing <b>8</b> key.                                  |
| Fn 9         | *                     | Enter an asterisk sign by pressing <b>F</b> key              |
|              |                       | first, and then pressing 9 key.                              |
|              |                       | 3. It displays the Start menu.                               |
| Fn 0         | Start Menu            | 4. To do this function by pressing <b>F</b> <sup>n</sup> key |
|              |                       | first, and then pressing <b>O</b> key each                   |
|              |                       | time.                                                        |
|              |                       | 3. The "Space" function is to move the                       |
|              |                       | cursor one space.                                            |
| Fn           | Space                 | 4. To do this function by pressing <b>F</b> key              |
|              |                       | first, and then pressing <b>(</b> key each                   |
|              |                       | time.                                                        |

### **2.4.9 Using the Ear/Microphone**

Connect Ear/Microphone to PDT earphone jack connector. The PDT is not built in microphone; if you like to record the voice, you have to use Ear/Microphone.

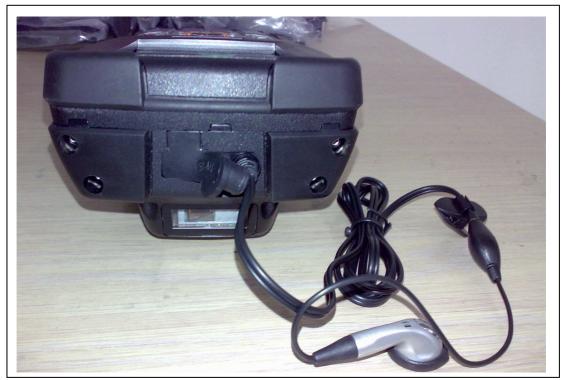

Figure 2-17 Ear/Microphone

### NOTE:

The Earphone/Microphone are not support held-to-ear voice-mode operations. If you want hear voice from unit (media player playing...etc). Please use Earphone to listening sounds.

# **2.5 Navigating the Display**

### 2.5.1 Setting Time and Date

In the **Date/Time** options, you can change the year, month, date, time, time zone, or select automatic adjust for Daylight Saving Time. To set or change the date and time:

- Select Start > Settings > Control Panel > Date/Time
- 2. To change the year, select the year or open a numeric dial. Select the up arrow to increase the value; select the down arrow to decrease the value. Or you can type a new value in the field.
- 3. Select the month to open a pull-down list of months or press the arrow buttons to either side of the month to increase or decrease the month.

| Date | /Tiπ                                                                   | ne P                                | rop                                 | erti                          | es                            | 1                                   | ? 0                                       | ĸ | × |
|------|------------------------------------------------------------------------|-------------------------------------|-------------------------------------|-------------------------------|-------------------------------|-------------------------------------|-------------------------------------------|---|---|
| Date | Date/Time                                                              |                                     |                                     |                               |                               |                                     |                                           |   |   |
|      | •                                                                      |                                     | Marc                                | h 2                           | 2006                          | j.                                  | ►                                         |   |   |
|      | <u>5</u><br>26<br>12<br>19<br>26<br>2                                  | M<br>27<br>6<br>13<br>20<br>27<br>3 | T<br>28<br>7<br>14<br>21<br>28<br>4 | W<br>1<br>15<br>22<br>29<br>5 | T<br>9<br>16<br>23<br>30<br>6 | F<br>3<br>10<br>17<br>24<br>31<br>7 | <b>S</b><br>4<br>11<br>18<br>25<br>1<br>8 |   |   |
|      |                                                                        | 12:1                                | 17:0                                | 2 PM                          | 1                             | . .                                 |                                           |   |   |
| Time |                                                                        |                                     |                                     |                               |                               |                                     |                                           |   | _ |
| (GM  | (GMT-08:00) Pacific Time (US & Cal 🔻                                   |                                     |                                     |                               |                               | -                                   |                                           |   |   |
|      | Automatically adjust<br>clock for <u>d</u> aylight saving <u>Apply</u> |                                     |                                     |                               |                               | ]                                   |                                           |   |   |
| 87 🛃 | 🏷 🦻 Date 🐓 🎠 12:17 PM 🧏 🖷                                              |                                     |                                     |                               |                               |                                     |                                           |   |   |

Figure 2-18 Date/Time properties

- 4. To change the time, select the hour, minute, seconds, or AM/PM and select the up arrow to increase the value; select /tape the down arrow to decrease the value. Or you can type a new value in the field.
- 5. Select your correct time zone from the pull-down list.
- 6. To automatically adjust the clock for Daylight Saving Time, enable the checkbox at the bottom of the screen.
- 7. Select **Apply** to make save your changes [and make additional modifications] or select **OK** to exit the **Date/Time** settings.

### 2.5.2 Entering the Data

To select and open programs, select **Start > Programs** from the task bar to open a list of available programs. Or if the program has a icon on the desktop, double-tap to open it.

There are several ways to enter data on the PDT once in an application:

• Use the keypad to enter alpha-numeric characters, Refer to "2.4.7 Using the

#### SC600 keypad".

- Use the stylus on the touch screen.
- Select text in the same way you select the text on a PC. Use the stylus to highlight the desired text by dragging the stylus across the desired text, double-tapping to select one word and triple-rapping to select an entire line/paragraph. Refer to "2.5 Navigating the Display" starting.
- Use the soft input panel (digital keyboard) with the stylus.
- Use the bar code scanning to enter data. Press the trigger or "Barcode Scan" key to initiate a scan. The scanned data will enter the current application's open file. Refer to "2.5.7 Reading barcodes, 1D laser version" starting for more information on using a scanner.

For more information on factory installed applications, Refer to Chapter 4 " **Software Programs**".

### 2.5.3 The Command Bar

Use the **Command** bar at top of the screen to perform tasks in programs, such a opening a file, or editing a file.

### 2.5.4 The Task Bar

The **Task** bar at the bottom of the screen displays the icon, an icon for the active program, the current time, and system icons for utilities loaded in memory. The **Task** bar includes menu names, buttons, and the keyboard icon, which opens and closes the soft input panel (SIP). The **Task** bar allows you to select and close programs. Refer to Figure 2-19 to view the **Task** bar.

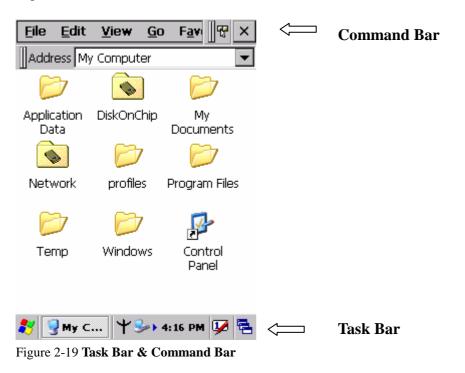

### 2.5.5 The Soft Keypad

In applications that accept keypad input, the soft input panel (**SIP**) can be used to enter data using the stylus. The **SIP** is digital, QWERTY-style keyboard.

To open the **SIP**, tap the **keyboard** icon to open the menu and select **Hide Input Panel** to close the keyboard.

Use the stylus to select letters, numbers, or symbols from the **Soft Input Panel** for the current application.

### 2.5.6 Setting Up Wireless LAN RF

1) Press "Start"--- "Setting"--- "Control Panel" --- "WLAN Manager".

2) Launch the WLAN Manager to Enable WLAN device.

- 3) Into AP Browser tab, tap Scan button to renew the network.
- 4) Select a network, tap the Join button or double tap it for more options.
- 5) Press OK to save all your Wireless LAN settings.
- 6) Tap the "Exit" button to **Disable** WLAN device.

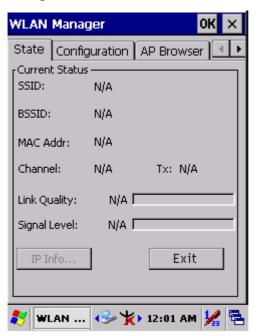

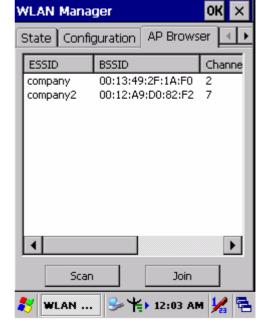

Figure 2-20 WLAN Manager

Figure 2-21 WLAN Manager

Note:

| ¥ | 802.11b WLAN is not connecting to network. |
|---|--------------------------------------------|
| ۲ | 802.11b WLAN is no signal.                 |

| Ψ.           | 802.11b WLAN signal is Low.        |
|--------------|------------------------------------|
| $\mathbf{H}$ | 802.11b WLAN signal is In General. |
| ¥            | 802.11b WLAN signal is Good.       |

| WLAN Mana              | ager           | OK ×      | WLA     |
|------------------------|----------------|-----------|---------|
|                        | iguration AP B | rowser 💽  | AP B    |
| Current Statu<br>SSID: | is             |           |         |
| BSSID:                 | 00:13:49:2F:1  | A:F0      | Ver     |
| MAC Addr:              | 00:60:B3:2A:0  | D:73      | Netw    |
| Channel:               | 2 T>           | <: 11Mbps | Ver     |
| Link Quality:          | 100% 💶         |           |         |
| Signal Level:          | 90% 💶          |           | r Dom   |
| IP Info                |                | Exit      | FO      |
|                        |                |           |         |
| 🐉 WLAN M               | I 📲 🔋 12:0     | 04 AM 🧏 🔁 | n 🛛 🌌 🛛 |

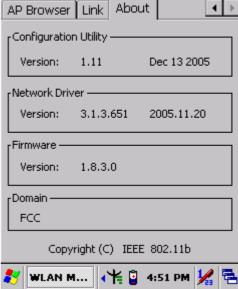

Ûŀ

Figure 2-22 WLAN Manager

Figure 2-23 WLAN Manager

Manager

### 2.5.7 Reading barcodes, 1D laser version.

The 2D CMOS version can read both 1D and 2D bar codes. To use the scanning function, complete the following steps:

- 1. If you have not already done so, remove the protective plastic film before using devices equipped with a 2D CMOS bar code reader.
- 2. Select **Start > Setting > Control Panel > 2DBarcode**; complete all configurations following all description of **Appendix A. 2D Barcode Setting**.
- 3. Run the WordPad software program.
- 4. Press one of the three bar code reader trigger buttons.
- Aim the scanning beam at the center of bar code. To assists in aiming, there are 4 green aiming light spots. The bar code should be between the outside 2 green spots. The scanner is in focus in case the center 2 green spots joins into 1 spot.

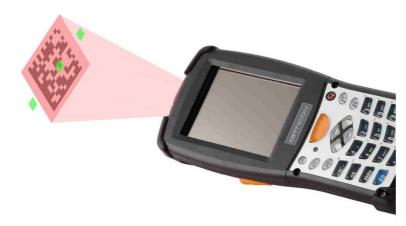

5. Good scanning position.

The reading range is from 45 to 260mm distance.

- 1) Decrease the scanning distance to the bar code when scanning small barcodes.
- 2) Increase the scanning distance from the bar code when scanning large barcodes
- 3) The bar code should be located within the green light spots
- 4) The scanning area is visible by a red illumination area.

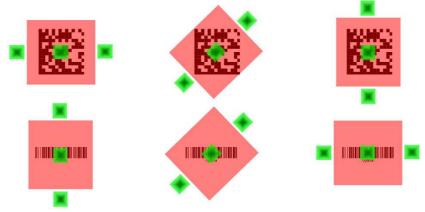

- 6. Bad scanning position.
  - 1) Make sure that the laser beam sweeps across whole barcode.
  - 2) Scanning operations may fail if the illumination beam is positioned as below.

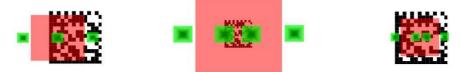

7. Upon reading a bar code, the red LED indicator turns on until the trigger is release or after five seconds. The green LED and the beep tone indicates a good read.

### 2.5.8 Help

To tap "?" can get help information for each program.

## 2.6 Power management

### 2.6.1 Suspend Mode

The PDT will go into a suspend mode when it is idle for a period of time. The idle duration can be customized using the **Power** control panel (refer to Figure "**Schemes Tab**") Suspend mode works and looks just like you have turned the unit off. Press the <sup>(1)</sup>/<sub>(2)</sub> key to suspend the PDT, Press the <sup>(1)</sup>/<sub>(2)</sub> key again for the PDT to resume its Previous state.

Use the **Battery power** control panel to set the duration to switch state to Suspend mode when system using battery power. This will save battery power when PDT is not in use.

| Power Properties                                                 |                 | ?     | ок 🗙     |
|------------------------------------------------------------------|-----------------|-------|----------|
| Battery Schemes                                                  | Device S        | Statu | ıs       |
| Power Scheme:                                                    |                 |       | 1        |
| Battery Power                                                    |                 | ▼     |          |
| Switch state to Sus                                              | pend:           |       |          |
| After 5 minutes                                                  |                 |       | <b>•</b> |
| After 4 minutes                                                  |                 |       | <b>_</b> |
| After 5 minutes<br>After 10 minutes<br>After 30 minutes<br>Never |                 |       |          |
| 🎝 🖓 Powe 🕅 🕅                                                     | <b>≫</b> ▶ 3:25 | АМ    | 97       |

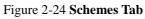

### **Suspending:**

The following conditions will suspend:

- Press **<Power>** key while the unit is on.
- The duration timer of item "**Switch state to Suspend**" expires, which indicates that there has been no use for a specified of time.
- The battery pack is completely discharged.
- Tap Start > Suspend

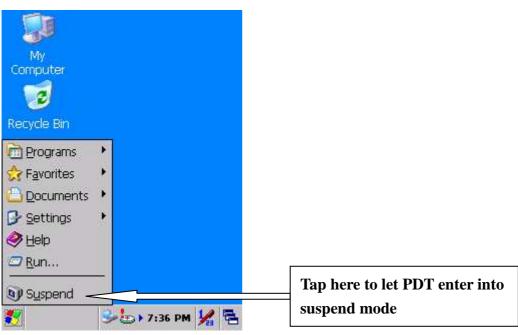

### 2.6.2 Resuming

Use one of following methods to resume (wake up the PDT):

- Press **<Power>** key to suspend or resume (wake up).
- Put the PDT into a dock.

When a battery pack completely discharges while the unit is in suspend mode, the PDT remains suspended until discharged battery condition is corrected.

# 2.7 Resetting the PDT

### 2.7.1 Software (Warm) Reset

A warm reset is a transition from the on, idle, or suspend power state that close all applications, clears the working RAM, but preserves the file system.

**Reason to Warm Reset:** If an application "hangs", initiate a warm reset to terminate the application only.

**Process to Warm Reset:** To a warm reset, press "**F1**" and "**F4**" button simultaneously.

### After Warm Reset:

- The desktop appears with the application shortcuts on the screen.
- The custom settings in the registry are persistent.

### 2.7.2 Cold Reset

- 1) You can use Cold Reset to initiate device if WINCE.NET OS lock up or Warm Reset still can't work
- 2) To perform Cold Reset, press "Power", "F1" and "F4" button simultaneously.
- 3) Device will initiate boot up after Cold Reset.

**CAUTION:** Only use the Warm Reset. Try warm reset before you initiate Cold Reset. All applications will be Closed and working RAM and all files will be cleared if you initiate the Cold Reset. It's better usually to back up your files to Flash ROM, Flash Card or PC.

# **Chapter 3.Setting**

# **3.1 Introduction**

To view available options for PDT's setting, tap **Start > Settings**. Then, there are three items inside **Settings**: "**Control Panel**", "**Network and Dial-up**" and "**Taskbar and Start**".

# **3.2 Control Panel**

To view the **Control Panel** and settings you can modify by tapping **Start > Settings > Control Panel**.

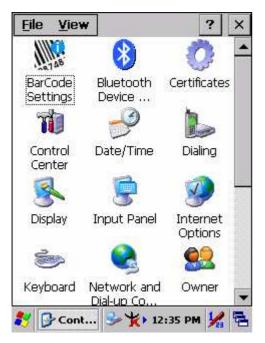

Figure 3-1 Control Panel

### 3.2.1 BarCode Setting

**CAUTION** : Please do not enter into any Barcode Application Program before settings completing this Barcode.

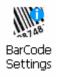

There are three Tabs for scanner configuration setting: "**Basic**" Tab, "**Code Configure**" Tab and "**Code ID**" Tab. In addition, there is "**BarCode Setup**" for the "Code Configure" Tab.

#### 3.2.1.1 "Basic" Tab

| BarCode Settings             | ок 🗙          |  |
|------------------------------|---------------|--|
| Basic Code Configure Code ID |               |  |
| Scanner Behaviors-           |               |  |
| Beep After Scan OK:          | One Time 🔻    |  |
| Scan Timeout (sec):          | 5 💌           |  |
| Termaination Code:           |               |  |
| Continuous Scan:             | Disable 💌     |  |
| Keybd Message: Copy          | / & Paste 🔻   |  |
| Prefix: Suffix:              |               |  |
| Default F/W Ver.             |               |  |
| Set All To Default           |               |  |
| 🐉 BarCode 🕪 🦎                | ) 9:54 PM 🧏 🖶 |  |

Figure 3-2 Basic Tab

| Field Name      | Function Explaining                              |                                           |  |
|-----------------|--------------------------------------------------|-------------------------------------------|--|
| Beep After Scan | Select the numbers of beep tone after scan OK.   |                                           |  |
| OK              | None After scanning the barcode, do not give out |                                           |  |
|                 | beep sound.                                      |                                           |  |
|                 | One Time                                         | After scanning the barcode, give out beep |  |
|                 |                                                  | one time.                                 |  |

Table 3-1 Basic Explaining

| Field Name    | Fun                                                         | ction Explaining                             |  |
|---------------|-------------------------------------------------------------|----------------------------------------------|--|
|               | Two Times                                                   | After scanning the barcode, give out beep    |  |
|               |                                                             | two times.                                   |  |
| Scan Timeout  | Select the scanning timeout duration (in seconds) from this |                                              |  |
| (sec)         | pull-down list. <2 ~ 20 sec, <u>Default: 5</u> >            |                                              |  |
| Termination   | None                                                        | After showing barcode, do not action.        |  |
| Code          | CRLF                                                        | After showing the barcode, jump to next row. |  |
|               | Space                                                       | After showing the barcode, jump one unit.    |  |
|               | Tab                                                         | After showing the barcode, jump a section.   |  |
| Continuous    | Disable                                                     | Disable this functionality.                  |  |
| Scan          | 1 ~5 sec                                                    | Alternate second number of Continuous        |  |
|               |                                                             | Scan.                                        |  |
| Keybd Message | Select a method based upon the barcode scanning application |                                              |  |
|               | you will use.                                               |                                              |  |
|               | Type Writing                                                | A unit continues a unit, fast showing        |  |
|               |                                                             | barcode number.                              |  |
|               | Copy & Paste                                                | Once show barcode number.                    |  |
|               | Disable                                                     | Not show the barcode number.                 |  |
| Prefix        | Type the desired la                                         | abel prefix in this text box                 |  |
| Suffix        | Type the desired la                                         | abel suffix in this text box                 |  |
| Default       | Press "Default" bu                                          | atton to reset all configuration setting of  |  |
|               | "Basic" Tab into d                                          | lefault values.                              |  |
| F/W ver.      | Decoder firmware                                            | version.                                     |  |
| Set All To    | Press "Set All To ]                                         | Default" button to reset all configuration   |  |
| Default       | setting of "Basic"                                          | Tab, "Code Configure" Tab, "Code ID" Tab     |  |
|               | and all barcode of                                          | "BarCode Setup" into default values.         |  |

#### 3.2.1.2 "Code Configure" Tab:

Select the barcode symbologies you plan to scan from the list. Tap to enable/disable the desired symbologies.

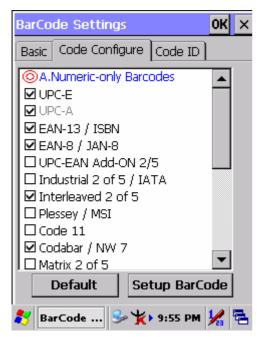

Figure 3-3 Code Configure Tab

| Table 3           | 3-2 Code Configure Explaining |                                                       |  |
|-------------------|-------------------------------|-------------------------------------------------------|--|
| Bar               | code Symbology                | Explaining                                            |  |
| Тур               | e A. Numeric-only Barcode     | s                                                     |  |
| $\mathbf{\nabla}$ | UPC-E                         | Compressed version of UPC code for use on small       |  |
|                   |                               | products.                                             |  |
| $\square$         | UPC-A                         | Universal product code seen on almost all retail      |  |
|                   |                               | products in the USA and Canada.                       |  |
| $\mathbf{\nabla}$ | EAN-13 / ISBN                 | EAN-13: European Article Numbering                    |  |
|                   |                               | international retail product code.                    |  |
|                   |                               | <b>ISBN:</b> Special use of the EAN-13 symbol to used |  |
|                   |                               | internationally to mark books.                        |  |
| $\mathbf{\nabla}$ | EAN-8 / JAN-8                 | Compressed version of EAN code for use on             |  |
|                   |                               | small products.                                       |  |
|                   | UPC-EAN Add-ON 2/5            | UPC-A, UPC-E, EAN-13, and EAN-8 may all               |  |
|                   |                               | include an additional barcode to the right of the     |  |
|                   |                               | main barcode. This second barcode, which is           |  |
|                   |                               | usually not as tall as the primary barcode, is used   |  |
| 1                 | 1                             |                                                       |  |

to encode additional information for newspapers,

|              |                           | books, and other periodicals.                       |
|--------------|---------------------------|-----------------------------------------------------|
|              | Industrial 2 of 5 / IATA  | Older code not in common use.                       |
|              | Interleaved 2 of 5        | Compact numeric code, widely used in industry,      |
|              |                           | air cargo, other applications.                      |
|              | Plessey / MSI             | <b>Plessey:</b> Older code commonly used for retail |
|              | 1 10350 y / 10151         | shelf marking.                                      |
|              |                           | <b>MSI:</b> Variation of the Plessey code commonly  |
|              |                           | used in USA.                                        |
|              | Code 11                   |                                                     |
|              |                           | Used primarily for labeling telecommunications      |
|              | Codabar / NW 7            | equipment.                                          |
|              | Codabar / N w /           | Older code often used in library systems,           |
|              |                           | sometimes in blood bank.                            |
|              | Matrix 2 of 5             | Used in miscellaneous industrial applications, and  |
|              |                           | mechanical numbering systems.                       |
| Туре         | e B. Alphanumeric Barcode | S                                                   |
|              | Code 39 / Code32          | General-purpose code in very wide use               |
|              |                           | world-wide.                                         |
|              | Code 93                   | Compact code similar to Code 39.                    |
| $\checkmark$ | Code128 / UCC EAN128      | Very capable code, excellent density, high          |
|              |                           | reliability; in very wide use world-wide.           |
|              |                           | Widely used data formatting model for Code 128      |
| Туре         | e C. Others Barcodes      |                                                     |
|              | China Post                | Used by China Postal Service for automated mail     |
|              | i                         |                                                     |
|              |                           | sorting.                                            |
|              | Code 4                    | sorting.                                            |
|              | Code 4<br>GTIN            | sorting.<br><br>Global Trade Identification Number  |
|              | <u> </u>                  |                                                     |

#### 3.2.1.3 "Code ID" Tab:

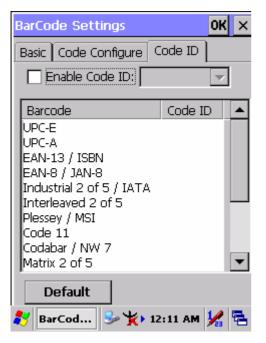

Figure 3-4 Code ID Tab

#### Table 3-3 Code ID Explaining

| Code ID is                                        | Code ID is added into prefix of the barcode and let user identify which kind of |                                                        |  |
|---------------------------------------------------|---------------------------------------------------------------------------------|--------------------------------------------------------|--|
| barcode bei                                       | ng scanned.                                                                     |                                                        |  |
| Enable Code IDEnable this functionality.          |                                                                                 | Enable this functionality.                             |  |
|                                                   | Set 1 ~ Set 5                                                                   | Select one default value by Set 1 ~ Set 5.             |  |
| (See the " <u>Table 3-4 Code ID Set1-Set5 Tab</u> |                                                                                 | (See the " <u>Table 3-4 Code ID Set1-Set5 Table</u> ") |  |
|                                                   | User Define Establish number by oneself.                                        |                                                        |  |
|                                                   | Barcode List                                                                    | Set 1 ~ Set 5: defaults setting.                       |  |
|                                                   |                                                                                 | User Define: select barcode to define.                 |  |
| Default                                           |                                                                                 | Press "Default" button to reset all configuration      |  |
|                                                   |                                                                                 | setting of "Code ID" Tab into default values.          |  |

#### Table 3-4 Code ID Set1-Set5 Table

|                          | Set 1 | Set 2 | Set 3 | Set 4 | Set 5 |
|--------------------------|-------|-------|-------|-------|-------|
| <b>UPC-E</b>             | S     | E     | С     | E     | E     |
| UPC-A                    | М     | А     | А     | А     | E     |
| EAN-13 / ISBN            | М     | А     | А     | F     | E     |
| EAN-8 / JAN-8            | Р     | В     | В     | F     | E     |
| Industrial 2 of 5 / IATA | С     | Н     | Н     | Н     | S     |
| Interleaved 2 of 5       | D     | Ι     | Z     | Ι     | S     |

|                   | Set 1 | Set 2 | Set 3 | Set 4 | Set 5 |
|-------------------|-------|-------|-------|-------|-------|
| Plessey / MSI     | V     | V     | D     | Р     | М     |
| Code 11           | J     | J     | J     | J     | J     |
| Codabar / NW 7    | F     | Ν     | Х     | Ν     | F     |
| Matrix 2 of 5     | E     | G     | G     | G     | S     |
| Code 39 / Code 32 | А     | С     | Y     | М     | А     |
| Code 93           | Ι     | L     | L     | L     | G     |
| Code 128          | Н     | K     | K     | K     | С     |
| Code 4            | U     | U     | U     | U     | U     |
| Korea Code 3 of 5 | R     | R     | R     | R     | R     |
| RSS               | R     | R     | R     | R     | R     |
| UCC128 / EAN128   | W     | W     | W     | W     | W     |

#### 3.2.1.4 BarCode Setup

- A. First select barcode type then select barcode to setting.
- B. Press "**Default**" button to reset all configuration setting of this barcode into default values.
- C. Press "Apply" button to be decided setting of this barcode.

Please see 3.2.2 Symbologies List for more detail information of each Barcode.

| BarCode 9                                            | Getup 🗙                   |  |  |  |  |
|------------------------------------------------------|---------------------------|--|--|--|--|
| Type:                                                | A.Numeric-only Barcodes 💌 |  |  |  |  |
| 🔽 Enable                                             | JPC-E                     |  |  |  |  |
| Format:                                              | Transmit 1st digit 🛛 🗨    |  |  |  |  |
| 🔽 Send C                                             | heck Digit                |  |  |  |  |
| 🔲 Start /                                            | 🔲 Start / Stop Digit      |  |  |  |  |
| Length<br>Min-Max O Fixed<br>Min/1 0 + Max/2 0 + 3 0 |                           |  |  |  |  |
|                                                      | Default Apply             |  |  |  |  |
| 🐉 BarCoo                                             | le 🞐 🏌 9:55 PM 😾 🖶        |  |  |  |  |

Figure 3-5 BarCode Setup

### **3.2.2 Symbologies List**

### A Type -- Numeric-only Barcodes

### 3.2.2.1 UPC-Е

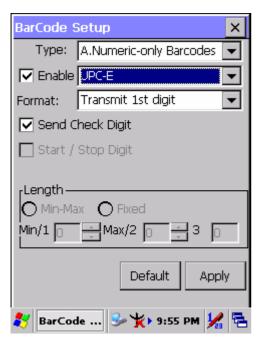

Figure 3-6 UPC-E

Table 3-5 UPC-E Explaining

| Item                             |  | Explaining                            |
|----------------------------------|--|---------------------------------------|
| Ignore 1st digit                 |  | Do not transmit 1st digit by barcode. |
| Format <b>Transmit 1st digit</b> |  | Transmit 1st digit by barcode.        |
| Send Check Digit                 |  | Whether send check digit by barcode.  |

### 3.2.2.2 UPC-A

UPC-A movements together with EAN-13, so only Enable EAN-13 then UPC-A will be Enable, too.

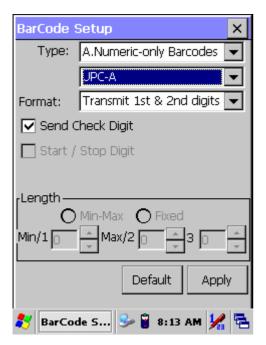

Figure 3-7 UPC-A

Table 3-6 UPC-A Explaining

| Item             |                              | Explaining                            |
|------------------|------------------------------|---------------------------------------|
|                  | Ignore 1st & 2nd digits      | Do not transmit 1st digit by barcode. |
|                  | Transmit 1st digit           | Transmit 1st digit by barcode.        |
| Format           | Transmit 2nd digit           | Transmit 2nd digit by barcode.        |
|                  | Transmit 1st & 2nd<br>digits | Transmit 1st & 2nd digits by barcode. |
| Send Check Digit |                              | Whether send check digit by barcode.  |

#### 3.2.2.3 EAN-13 / ISBN

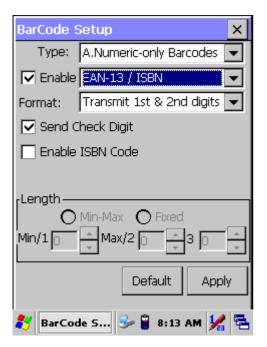

Figure 3-8 EAN-13 / ISBN

| Item             |                         | Explaining                               |
|------------------|-------------------------|------------------------------------------|
|                  | Ignore 1st & 2nd digits | Do not transmit 1st digit by barcode.    |
|                  | Transmit 1st digit      | Transmit 1st digit by barcode.           |
| Format           | Transmit 2nd digit      | Transmit 2nd digit by barcode.           |
|                  | Transmit 1st & 2nd      | Trongenit 1st & 2st disits have been ada |
|                  | digits                  | Transmit 1st & 2nd digits by barcode.    |
| Send Check Digit |                         | Whether send check digit by barcode.     |
| Enable ISBN Code |                         | Whether use this ISBN Code.              |

#### 3.2.2.4 EAN-8/JAN-8

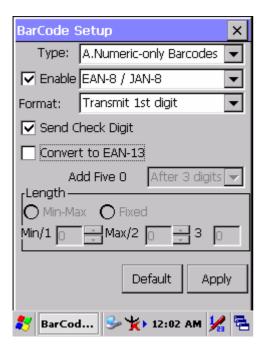

Figure 3-9 EAN-8/JAN-8

Table 3-8 EAN-8/JAN-8 Explaining

|                           | Item             |                | Explaining                                |
|---------------------------|------------------|----------------|-------------------------------------------|
| Format                    | Ignore 1st digit |                | Do not transmit 1st digit by barcode.     |
| Format Transmit 1st digit |                  | it 1st digit   | Transmit 1st digit by barcode.            |
| Send Check Digit          |                  |                | Whether send check digit by barcode.      |
| Convert to EAN-13         |                  | 13             | When this option is selected the scanner  |
|                           |                  |                | will convert EAN-8 to EAN-13 by           |
|                           |                  |                | transmitting five zeroes                  |
| A                         | dd five 0        | Ahead of code  | Add five zeroes at prefix of the barcode. |
|                           |                  | After 3 digits | Add five zeroes after 3rd digits.         |

#### 3.2.2.5 UPC-EAN Add on 2/5

- A. UPC-E, UPC-A, EAN-13 / ISBN and EAN-8 / JAN-8 may all include an additional barcode to the right of the main barcode.
- B. This barcode will show primary & additional code together.
- C. So the UPC-EAN Add-ON 2/5 code is unable to use alone, must operate in UPC-E or UPC-A or EAN-13 / ISBN or EAN-8 / JAN-8.

| BarCode 9                 | Setup                     | ×   |
|---------------------------|---------------------------|-----|
| Type:                     | A.Numeric-only Barcodes   | •   |
| 🔲 Enable                  | UPC-EAN Add-ON 2/5        | •   |
| Format:                   |                           | ▼   |
| Send C                    | heck Digit                |     |
| 🔲 Only re                 | ad the code with Addon 2, | /5  |
| Length —<br>O<br>Min/1 [0 | Min-Max O Fixed           | 4 + |
| 🍂 BarCo                   | de 5 🞐 🔋 8:15 AM 🧏        | 5   |

Figure 3-10 UPC-EAN Add on 2/5

#### Table 3-9 UPC-EAN Add-On 2/5 Explaining

| Item |                                   | Explaining                              |  |
|------|-----------------------------------|-----------------------------------------|--|
|      | Only read the code with Addon 2/5 | Only reads the codes that have addenda. |  |

### 3.2.2.6 Industrial 2 of 5 / IATA

| BarCode Setup 🛛 🗙                       |
|-----------------------------------------|
| Type: A.Numeric-only Barcodes 💌         |
| 🔽 Enable (industrial 2 of 5 / IATA 🔍    |
| Format:                                 |
| 🔽 Send Check Digit                      |
| Enable IATA Code                        |
| Checksum: 🔲 Verify<br>rLength           |
| Min-Max O Fixed<br>Min/1 2 Max/2 48 3 0 |
| Default Apply                           |
| 🦹 BarCode 🎐 🏌 9:57 PM 🚂 🖷               |

Figure 3-11 Industrial 2 of 5 / IATA

#### Table 3-10 Industrial 2 of 5 / IATA Explaining

| Iter           | m                         | Explaining                           |
|----------------|---------------------------|--------------------------------------|
| Send Check Dig | git                       | Whether send check digit by barcode. |
| Enable IATA Co | ode                       | Whether use this IATA Code.          |
| Checksum 🗆 V   | /erify                    | Whether verify checksum by barcode.  |
| Length         | Min-Max                   | Min Length can be set from 2 to 48   |
|                | (Default: <u>2 / 48</u> ) | Max Length can be set from 2 to 48   |
|                | O Fixed                   | Length 1 can be set from 2 to 48     |
|                |                           | Length 2 can be set from 2 to 48     |
|                |                           | Length 3 can be set from 2 to 48     |

### 3.2.2.7 Interleaved 2 of 5

| BarCode Setup 🛛 🗙                                       |
|---------------------------------------------------------|
| Type: A.Numeric-only Barcodes 💌                         |
| Enable Interleaved 2 of 5                               |
| Format:                                                 |
| 🔽 Send Check Digit                                      |
| 🔲 Start / Stop Digit                                    |
| Checksum: 🔲 Verify                                      |
| Length<br>● Min-Max O Fixed<br>Min/1 4 → Max/2 48 → 3 0 |
| Default Apply                                           |
| 🐉 BarCode 🎐 🏌 9:58 PM 🖌 🖷                               |

Figure 3-12 Interleaved 2 of 5

| Table 3-11 | Interleaved | 2 ( | of 5 | Explaining |
|------------|-------------|-----|------|------------|
|------------|-------------|-----|------|------------|

| Iter           | m                         | Explaining                           |
|----------------|---------------------------|--------------------------------------|
| Send Check Dig | git                       | Whether send check digit by barcode. |
| Checksum 🛛 V   | /erify                    | Whether verify checksum by barcode.  |
| Length         | Min / Max                 | Min Length can be set from 4 to 48   |
|                | (Default: <u>4 / 48</u> ) | Max Length can be set from 4 to 48   |
|                | O <sub>Fixed</sub>        | Length 1 can be set from 4 to 48     |
|                |                           | Length 2 can be set from 4 to 48     |
|                |                           | Length 3 can be set from 4 to 48     |

#### 3.2.2.8 Plessey / MSI

| BarCode Setup X                                        |
|--------------------------------------------------------|
| Type: A.Numeric-only Barcodes 💌                        |
| 🔽 Enable Plessey / MSI                                 |
| Format: Mode 10                                        |
| Send Check Digit 1 Digit                               |
| 🔲 Start / Stop Digit                                   |
| Length<br>O Min-Max O Fixed<br>Min/1 O + Max/2 O + 3 O |
| Default Apply                                          |
| 教 BarCode 🎐 🏌 9:58 PM ½ 🖶                              |

Figure 3-13 Plessey / MSI

|           | Item       | Explaining                           |
|-----------|------------|--------------------------------------|
| Format    | Mode 10    |                                      |
|           | Mode 10-10 | Checksum mode for this barcode.      |
|           | Mode 11-10 |                                      |
| Send Chec | k Digit    | Whether send check digit by barcode. |
|           | 1 Digit    | Check 1 digit & send by checksum.    |
|           | 2 Digits   | Check 2 digits & send by checksum.   |

#### 3.2.2.9 Code11

| BarCode Setup 🛛 🗙                                  |
|----------------------------------------------------|
| Type: A.Numeric-only Barcodes 💌                    |
| ✓ Enable Code 11                                   |
| Format:                                            |
| Send Check Digit 2 Digits                          |
| 🔲 Start / Stop Digit                               |
| Length<br>O Min-Max O Fixed<br>Min/1 O Max/2 O 3 O |
| Default Apply                                      |
| 教 BarCode 🎐 🏌 9:59 PM ½ 🖷                          |

Figure 3-14 Code 11

| Item             | Explaining                           |  |
|------------------|--------------------------------------|--|
| Send Check Digit | Whether send check digit by barcode. |  |
| 1 Digit          | Check 1 digit & send by checksum.    |  |
| 2 Digits         | Check 2 digits & send by checksum.   |  |

### 3.2.2.10 Codabar / NW7

| BarCode Setup 🛛 🗙                                  |
|----------------------------------------------------|
| Type: A.Numeric-only Barcodes 💌                    |
| Enable Codabar / NW 7                              |
| Format:                                            |
| 🔲 Send Check Digit                                 |
| Start / Stop Digit abcd                            |
| Checksum: 📃 Verify                                 |
| Length<br>Min-Max O Fixed<br>Min/1 A Max/2 A 3 A 4 |
| Default Apply                                      |
| 🐉 BarCode S 🎐 🔋 8:23 AM 🧏 🖷                        |

Figure 3-15 Codabar / NW7

| Item                 |          | Explaining                           |
|----------------------|----------|--------------------------------------|
| □ Start / Stop Digit |          | Whether transmit Start & Stop Digit. |
|                      | ABCD     |                                      |
|                      | abcd     | Start / Star transmit true           |
|                      | TN*E     | - Start / Stop transmit type         |
|                      | tn*e     |                                      |
| Checksum             | 🛛 Verify | Whether verify checksum by barcode.  |

### 3.2.2.11 Matrix 2 of 5

| BarCode Setup 🛛 🗙                |
|----------------------------------|
| Type: A.Numeric-only Barcodes 💌  |
| Enable Matrix 2 of 5             |
| Format:                          |
| Send Check Digit                 |
| 🔲 Start / Stop Digit             |
| Checksum: 🔲 Verify               |
| Length                           |
| Min-Max      Fixed  Min/1      4 |
| Default Apply                    |
| 🐉 BarCode 🎐 🏌 9:59 PM ½ 🖷        |

Figure 3-16 Matrix 2 of 5

Table 3-15 Matrix 2 of 5 Explaining

| Item              |                           | Explaining                           |
|-------------------|---------------------------|--------------------------------------|
| Send Check Dig    | git                       | Whether send check digit by barcode. |
| Checksum 🗌 Verify |                           | Whether verify checksum by barcode.  |
| Length            | Min-Max                   | Min Length can be set from 4 to 48   |
|                   | (Default: <u>4 / 48</u> ) | Max Length can be set from 4 to 48   |
|                   | O <sub>Fixed</sub>        | Length 1 can be set from 4 to 48     |
|                   |                           | Length 2 can be set from 4 to 48     |
|                   |                           | Length 3 can be set from 4 to 48     |

### **B** Type -- Alphanumeric Barcodes

#### 3.2.2.12 Code39 / Code32

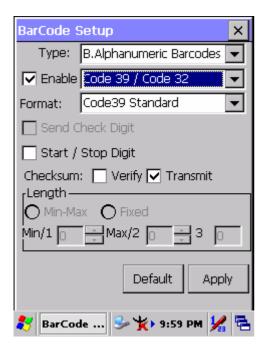

Figure 3-17 Code39 / Code32

Table 3-16 Code39 / Code32 Explaining

| Item               |                   | Explaining                            |  |
|--------------------|-------------------|---------------------------------------|--|
| Code39 Standard    |                   | Enable Code 39 Standard characters    |  |
| Format             | Code39 Full ASCII | Enable Code 39 Full ASCII character   |  |
|                    | Code32            | Enable Code 32                        |  |
| Start / Stop Digit |                   | Whether transmit Start & Stop Digit.  |  |
| Checksum           | U Verify          | Whether verify checksum by barcode.   |  |
|                    | ☑ Transmit        | Whether transmit checksum by barcode. |  |

#### 3.2.2.13 Code93

The barcode do not have setting.

| BarCode 9 | Getup 🗙                   |
|-----------|---------------------------|
| Type:     | B.Alphanumeric Barcodes 🔽 |
| 🔽 Enable  | Code 93 🔽                 |
| Format:   | <b>_</b>                  |
| 🔲 Send C  | heck Digit                |
| 🔲 Start / | Stop Digit                |
| -         |                           |
|           | Default Apply             |
| 🐉 BarCoo  | I 🞐 🏌 10:00 PM 💃 🖷        |

Figure 3-18 Code93

#### 3.2.2.14 Code128 / UCC EAN128

| BarCode Setup X                                    |
|----------------------------------------------------|
| Type: B.Alphanumeric Barcodes 💌                    |
| Enable Code128 / UCC EAN128                        |
| Format:                                            |
| 🔲 Send Check Digit                                 |
| Enable UCC128/EAN128                               |
| Length<br>Min-Max O Fixed<br>Min/1 O Max/2 O 3 O V |
| Default Apply                                      |
| 🐉 BarCode S 🎐 🔋 8:28 AM ½ 🔁                        |

Figure 3-19 Code 128 / UCC EAN128

| Table 3-17 Code128 / | UCC EAN128 Explaining |
|----------------------|-----------------------|
|----------------------|-----------------------|

| Item                 | Explaining            |
|----------------------|-----------------------|
| Enable UCC128/EAN128 | Enable UCC128/EAN128. |

# **C** Type -- Others Barcodes

#### **3.2.2.15** China Post

| BarCode Setup X                                         |
|---------------------------------------------------------|
| Type: C.Other Barcodes                                  |
| 🔽 Enable China Post                                     |
| Format:                                                 |
| 🔽 Send Check Digit                                      |
| 🔲 Start / Stop Digit                                    |
| Checksum: 🔲 Verify                                      |
| Length<br>● Min-Max O Fixed<br>Min/1 4 → Max/2 48 → 3 0 |
| Default Apply                                           |
| 教 BarCod 🞐 🏌 10:00 PM 🧏 🖷                               |

Figure 3-20 China Post

Table 3-18 China Post Explaining

| Item             |                           | Explaining                           |
|------------------|---------------------------|--------------------------------------|
| Checksum         | 🛛 Verify                  | Whether verify checksum by barcode.  |
| Send Check Digit |                           | Whether send check digit by barcode. |
| Length           | Min-Max                   | Min Length can be set from 4 to 48   |
|                  | (Default: <u>4 / 48</u> ) | Max Length can be set from 4 to 48   |
|                  | O Fixed                   | Length 1 can be set from 4 to 48     |
|                  |                           | Length 2 can be set from 4 to 48     |
|                  |                           | Length 3 can be set from 4 to 48     |

#### 3.2.2.16 Code4

The barcode do not have setting.

| BarCode Setup                                    | ×        |
|--------------------------------------------------|----------|
| Type: C.Other Barcodes                           |          |
| ✓ Enable Code 4                                  |          |
| Format:                                          | -        |
| 🔲 Send Check Digit                               |          |
| 🔲 Start / Stop Digit                             |          |
| Length<br>● Min-Max ● Fixed<br>Min/1 □ ➡ Max/2 □ | - 3 D    |
| Default                                          | Apply    |
| 🐉 🗛 BarCod 😏 🏌 10:0                              | 0 PM 🧏 🖶 |

Figure 3-21 Code4

### 3.2.2.17 GTIN

The barcode do not have setting.

| BarCode Setup 🛛 🗙                                      |
|--------------------------------------------------------|
| Type: C.Other Barcodes 🗸                               |
| 🔽 Enable 🖬 IN                                          |
| Format:                                                |
| 🔲 Send Check Digit                                     |
| 🔲 Start / Stop Digit                                   |
| Length<br>● Min-Max ● Fixed<br>Min/1 □ → Max/2 □ → 3 □ |
| Default Apply                                          |
| 教 BarCod 🕪 🏌 10:00 PM 🧏 🖷                              |

Figure 3-22 GTIN

#### 3.2.2.18 Korea Code 3 of 5

The barcode do not have setting.

| BarCode Setup X                                  |
|--------------------------------------------------|
| Type: C.Other Barcodes                           |
| Enable Korea Code 3 of 5                         |
| Format:                                          |
| 🔲 Send Check Digit                               |
| 🔲 Start / Stop Digit                             |
| Length<br>Min-Max O Fixed<br>Min/1 O Max/2 O 3 O |
| Default Apply                                    |
| 🐉 BarCod 🞐 🏌 10:01 PM 🧏 🖷                        |

Figure 3-23 Korea Code 3 of 5

#### 3.2.2.19 RSS

| BarCode Setup                                    | × |
|--------------------------------------------------|---|
| Type: C.Other Barcodes                           |   |
|                                                  |   |
| Format:                                          |   |
| 🔲 Send Check Digit                               |   |
| Convert to UCC128                                |   |
| Checksum: 🔲 Verify                               |   |
| Length<br>Min-Max O Fixed<br>Min/1 A Max/2 A 3 A | 4 |
| Default Apply                                    |   |
| 🐉 BarCode S 🎐 🔋 8:30 AM 🖌                        |   |

Figure 3-24 RSS

#### Table 3-19 RSS Explaining

| Item              | Explaining                              |  |
|-------------------|-----------------------------------------|--|
| Convert to UCC128 | The scanner will convert RSS to UCC128. |  |
| Checksum 🗌 Verify | Whether verify checksum by barcode.     |  |

### **3.2.3 Bluetooth Device Properties**

| Table 3-20 Bluetooth Device Properties | Table 3-20 | Bluetooth | Device | Properties |
|----------------------------------------|------------|-----------|--------|------------|
|----------------------------------------|------------|-----------|--------|------------|

| ICON | ITEM & FUNCTION                                                             |
|------|-----------------------------------------------------------------------------|
| -    | • "Scan Device" Tab ( Figure 3-25) :                                        |
| *    | ✓ Tap the <b>Scan Device</b> button to initiate a scan for Bluetooth        |
|      | hardware. The Bluetooth manager lists the Bluetooth devices                 |
|      | that it finds, see Figure 3-26. If Bluetooth hardware is not found          |
|      | the Bluetooth Hardware Error window appears, see Figure                     |
|      | <b>3-27</b> . Table 3-21 described the Bluetooth Icons.                     |
|      | $\checkmark$ Double tap the device to connect to on the device list. The    |
|      | Bluetooth Manager Authentication window appears. Tap No to                  |
|      | connect to the device without authentication, or tap Yes to                 |
|      | authenticate the device before connecting. (Figure 3-28)                    |
|      | ✓ If the <b>Yes</b> button was selected in the Bluetooth Manager            |
|      | Authentication window, the enter PIN windows appears. Enter a               |
|      | PIN (between 1 and 16 characters) in the Enter PIN: text box,               |
|      | and tap <b>OK</b> . The mobile computer sends the PIN request to the        |
|      | device for bonding. (Figure 3-29)                                           |
|      | $\checkmark$ When prompted, the same PIN must be entered on the other       |
|      | device. When the PIN is entered correctly on the other device,              |
|      | the bonded icon $\textcircled{3}$ appears on the device list. (Figure 3-30) |

| Bluetooth Manager 🛛 ? OK 🗙 |
|----------------------------|
| Scan Device                |
| Enable Bluetooth Device    |
|                            |
|                            |
|                            |
|                            |
|                            |
|                            |
| Scan Device                |

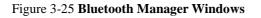

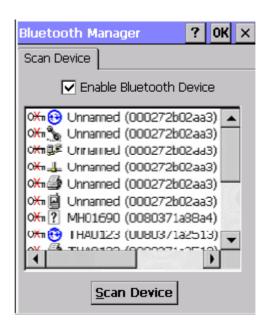

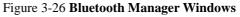